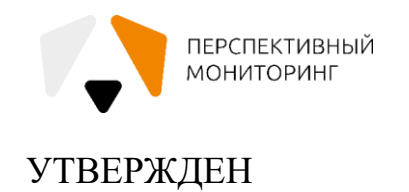

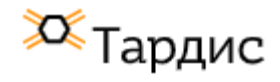

ЕФТР.00002-01 02 01-ЛУ

# Программный комплекс сбора, обработки и визуализации данных «Тардис»

### **Руководство пользователя**

# **Версия 0.30**

ЕФТР.00002-01 02 01

Листов 66

Подпись и дата *Инв. № подл. Подпись и дата*Инв. № дубл. *Подпись и дата Взам. инв. № Инв. № дубл.* Взам. инв. Ме Подпись и дата Инв. № подл.

Москва, 2021

### **Введение**

Данный документ предназначен для описания функциональных возможностей Программного комплекса сбора, обработки и визуализации данных «Тардис» v.0.30 (далее – ПК «Тардис», Комплекс).

В настоящем руководстве описываются основные функции Комплекса, работа с Комплексом.

Данный документ предназначен для пользователей Комплекса.

# **Термины и сокращения**

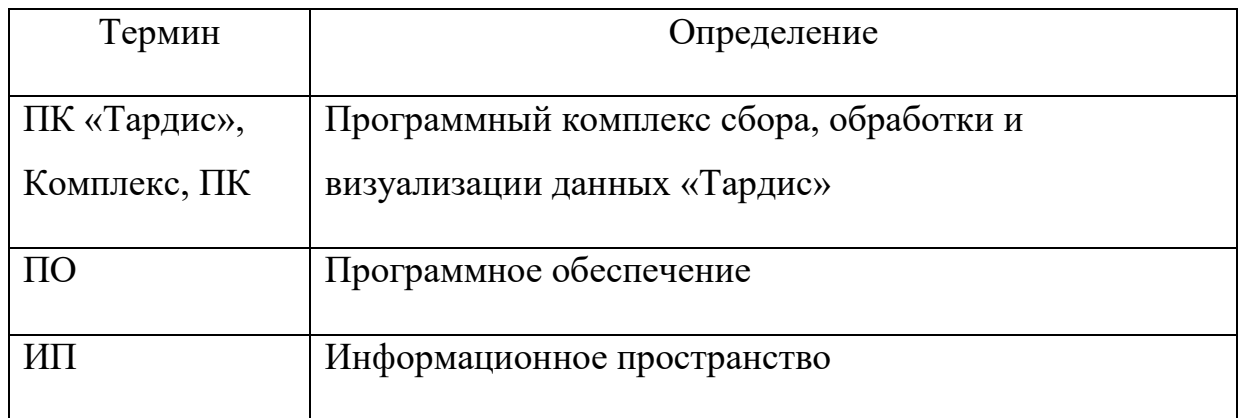

# **Содержание**

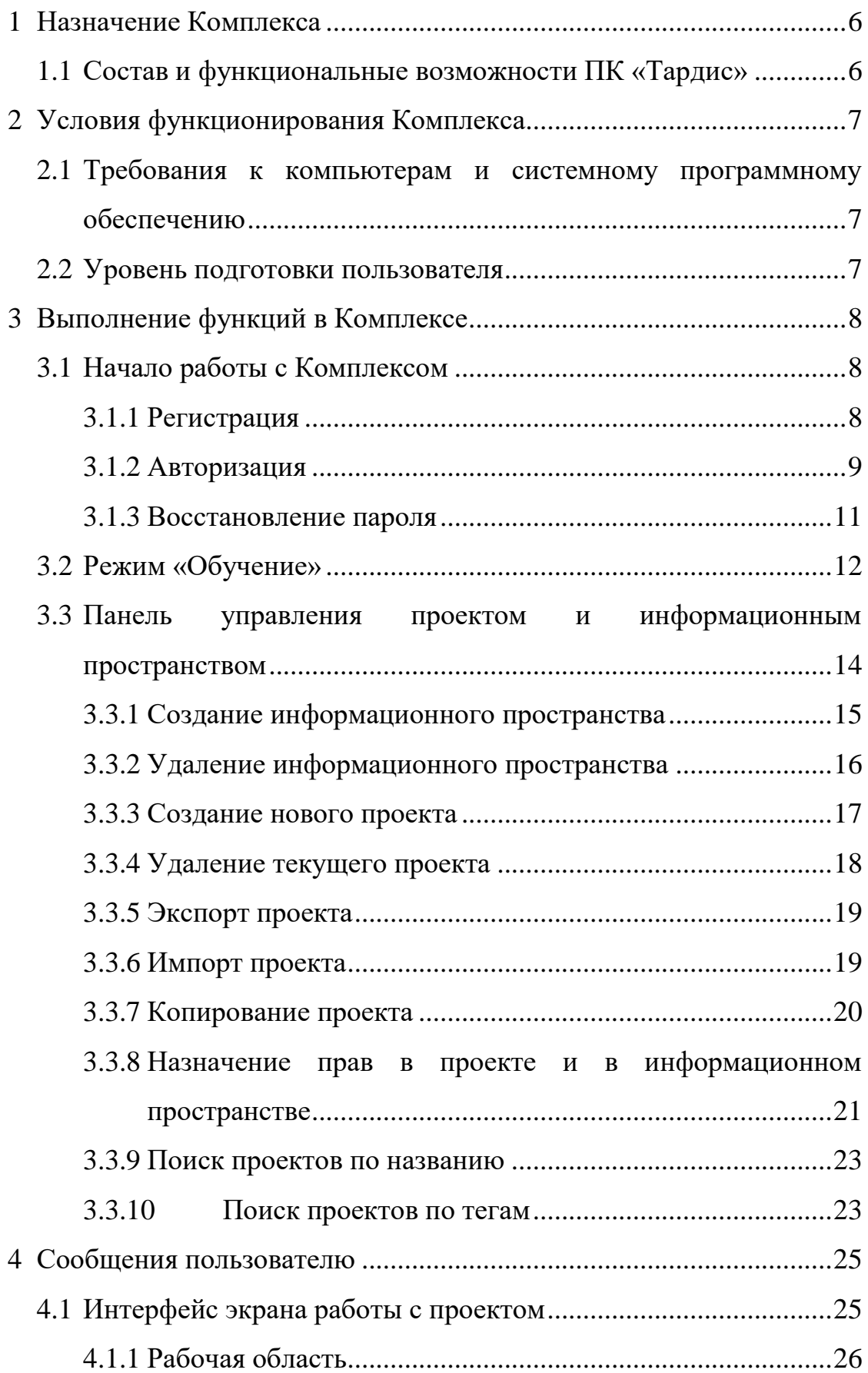

#### 5 EФTP.00002-01 02 01

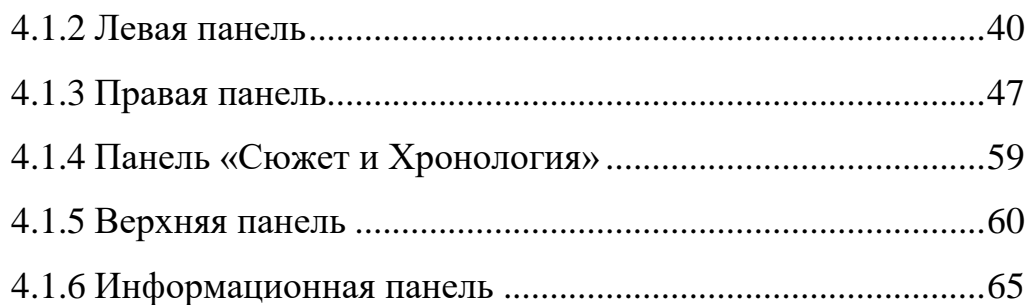

### **1 Назначение Комплекса**

<span id="page-5-0"></span>ПК «Тардис» предназначен для автоматизации аналитической деятельности в области экономической и информационной безопасности, подбора персонала, маркетинга. Данные могут быть отображены в графическом виде. Обработка собранной информации может проводиться вручную.

## <span id="page-5-1"></span>**1.1 Состав и функциональные возможности ПК «Тардис»**

Общие компоненты (поставляются вне зависимости от комплектации).

Дополнительные компоненты (в зависимости от комплектации поставки):

- обратная связь;
- отчеты;
- экспорт в изображение;
- интерактивное обучение;
- сортировки;
- поиск на графе;
- сборщики;
- цепочки;
- конструктор цепочек;
- слои;
- удаление дубликатов;
- $-$  права на проекты/ИП;
- паттерны.

#### <span id="page-6-0"></span>**2 Условия функционирования Комплекса**

# <span id="page-6-1"></span>**2.1 Требования к компьютерам и системному программному обеспечению**

Использование ПК «Тардис» возможно в любой операционной системе, единственным требованием к программному обеспечению является наличие интернет-браузера, рекомендуются браузеры:

- Google Chrome не ниже 92.0.4515.107;
- Mozilla Firefox не ниже 90.0.2.

Минимальные системные требования:

- размер ОЗУ 2Гб;
- разрешение экрана не ниже 800х600;
- сетевая карта со скоростью не ниже 10 Мбит/сек.

Рекомендуемые системные требования:

- размер ОЗУ  $4\Gamma$ б;
- разрешение экрана не ниже 1920х1080;

 сетевая карта со скоростью не ниже 10 Мбит/сек, доступ в Интернет.

#### <span id="page-6-2"></span>**2.2 Уровень подготовки пользователя**

Для работы с Комплексом от пользователя требуется опыт владения персональным компьютером на базовом уровне, обладание навыками аналитической работы и знаниями в предметных областях, в которых предлагается его применение (проведение расследований в области информационной и экономической безопасности, расследование утечек информации и т.д.).

# <span id="page-7-0"></span>**3 Выполнение функций в Комплексе**

# <span id="page-7-1"></span>**3.1 Начало работы с Комплексом**

Для начала работы с ПК «Тардис» необходимо:

1. Запустить браузер и перейти по адресу, на котором развёрнут Комплекс. Общий вид страницы авторизации представлен ниже [\(Рисунок](#page-7-3)  [1\)](#page-7-3).

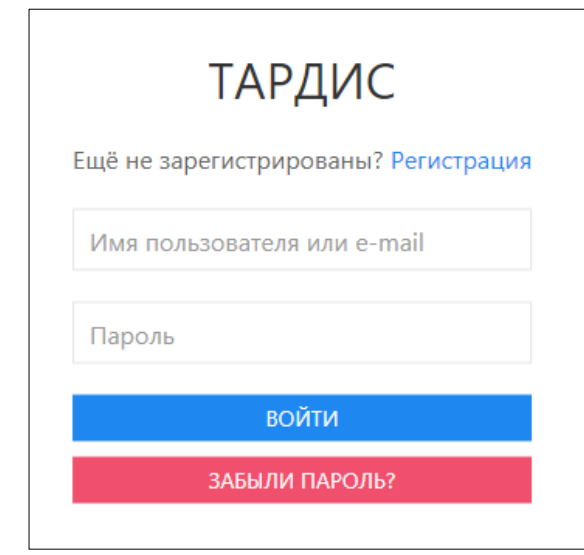

Рисунок 1 – Общий вид страницы авторизации

# <span id="page-7-3"></span><span id="page-7-2"></span>**3.1.1 Регистрация**

При отсутствии у пользователя данных для авторизации в Комплексе, ему необходимо пройти регистрацию, пройдя по ссылке «Регистрация» [\(Рисунок 2\)](#page-8-1).

Для регистрации пользователь вводит следующие данные:

1. Имя пользователя, которое будет отображаться в Комплексе.

2. Номер телефона в формате +7 (900) 000-00-00. Подсказка о формате номера телефона отображается в окне ввода номера.

3. Адрес электронной почты, в формате user@site.com. Номер телефона и адрес электронной почты используются при направлении уведомлений о завершенных задачах, если это выбрано в настройках

сборщика. Ввести их можно при регистрации или позже, в «Профиле пользователя».

4. Пароль. При создании пароля осуществляется проверка по списку наиболее распространенных паролей, таких как 12345, user, admin и т.д. Вводимый пароль не должен состоять только из цифр, должен содержать не менее 8 символов.

5. Введенный пароль необходимо подтвердить, введя его еще раз в поле «Пароль еще раз».

После ввода указанных данных необходимо нажать на кнопку «Продолжить» для авторизации в Комплексе.

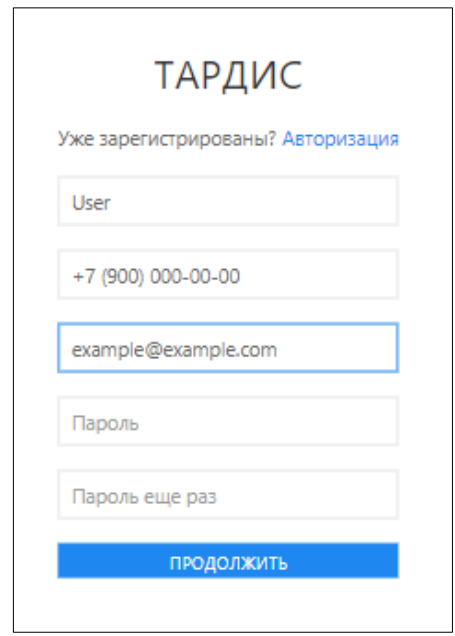

Рисунок 2 – Регистрация нового пользователя

#### <span id="page-8-1"></span><span id="page-8-0"></span>**3.1.2 Авторизация**

Для авторизации в Комплексе необходимо ввести имеющиеся «Имя пользователя» и «Пароль» в соответствующие поля, после чего нажать кнопку «Войти» [\(Рисунок 3\)](#page-9-0). Имя пользователя при регистрации может состоять только из одного слова на латинице.

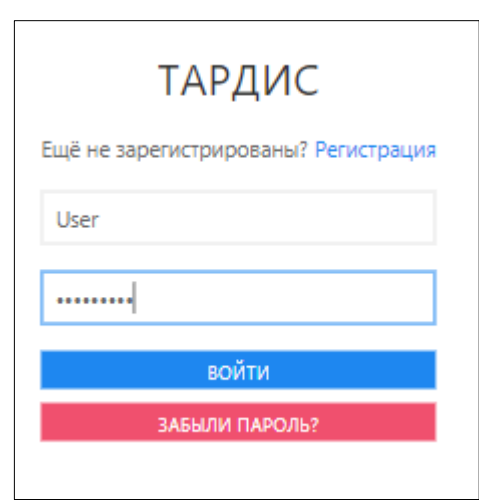

Рисунок 3 – Окно авторизации

<span id="page-9-0"></span>После успешной авторизации пользователь может изменить имя пользователя, свои данные (фамилию и имя во вкладке «Личные данные»), а также адрес электронной почты и номер телефона. Для этого на странице управления проектами нажать кнопку «Профиль» [\(Рисунок 4\)](#page-9-1), далее откроется страница изменения контактных данных пользователя [\(Рисунок](#page-10-1)  [5\)](#page-10-1).

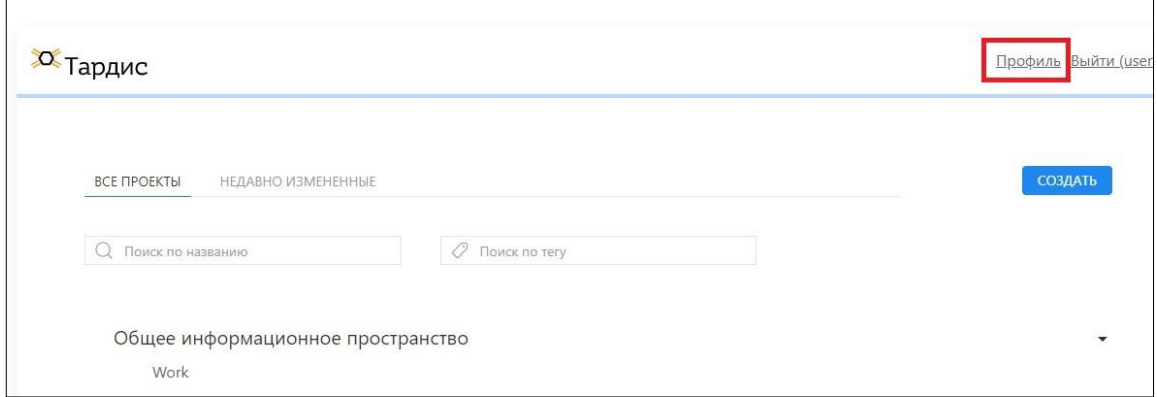

<span id="page-9-1"></span>Рисунок 4 – Страница управления проектами

11 ЕФТР.00002-01 02 01

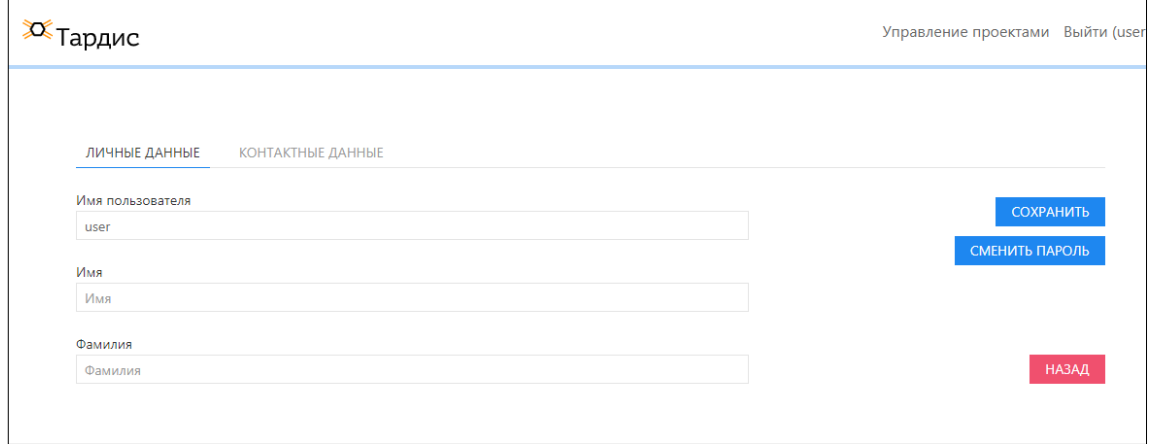

Рисунок 5 – Изменение контактных данных пользователя

### <span id="page-10-1"></span><span id="page-10-0"></span>**3.1.3 Восстановление пароля**

Восстановление пароля производится нажатием кнопки «Забыли пароль?». Далее откроется интерфейс сброса пароля [\(Рисунок 6\)](#page-10-2).

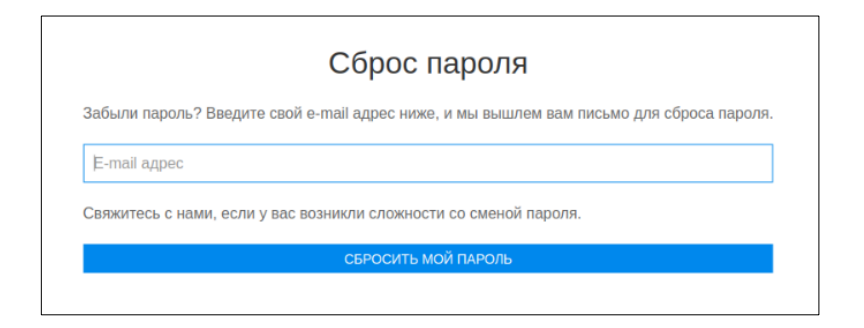

Рисунок 6 – Интерфейс сброса пароля

<span id="page-10-2"></span>После ввода адреса электронной почты, который использовался при регистрации и нажатия кнопки «Сбросить мой пароль», откроется интерфейс отправки письма для сброса пароля [\(Рисунок 7\)](#page-10-3).

<span id="page-10-3"></span>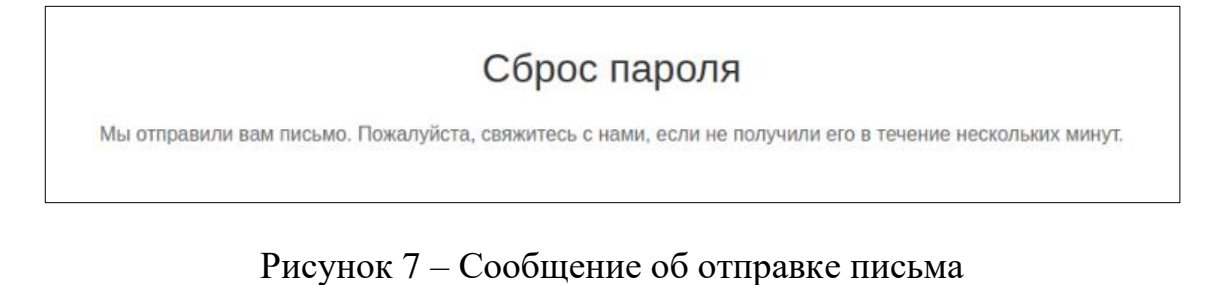

Через некоторое время, на указанный пользователем адрес электронной почты, придет письмо со ссылкой на интерфейс сброса пароля [\(Рисунок 8\)](#page-11-1).

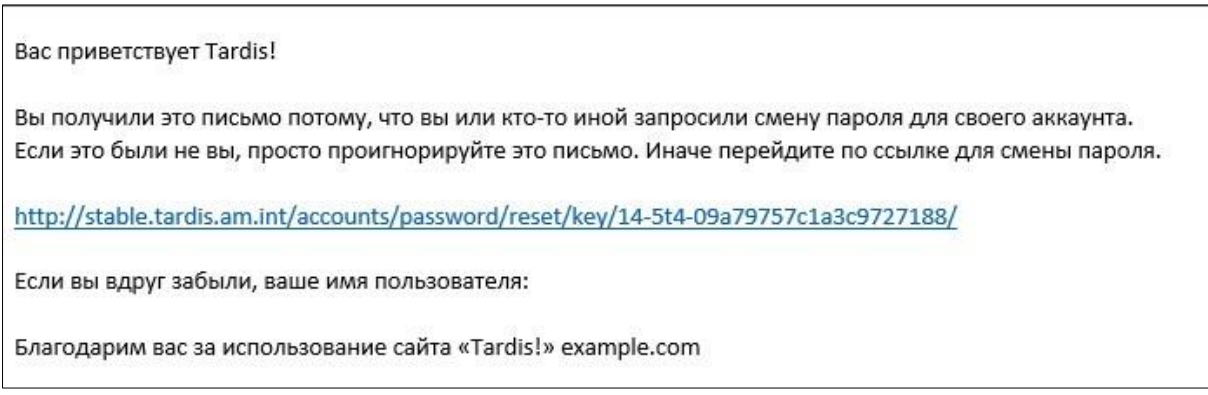

Рисунок 8 – Письмо со ссылкой на интерфейс смены пароля

<span id="page-11-1"></span>После перехода по ссылке в письме, пользователь попадает в интерфейс смены пароля [\(Рисунок 9\)](#page-11-2), где ему необходимо ввести новый пароль, подтвердить его и нажать на кнопку «Изменить пароль».

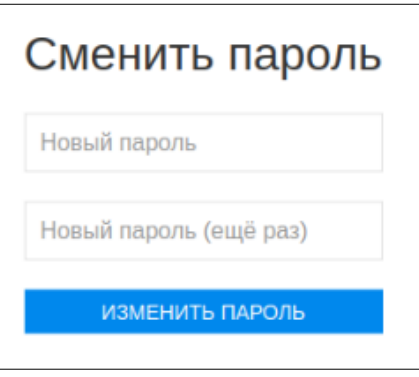

Рисунок 9 – Интерфейс смены пароля

# <span id="page-11-2"></span><span id="page-11-0"></span>**3.2 Режим «Обучение»**

После успешной авторизации у пользователя появляется возможность пройти этап обучения до начала работы с Комплексом. Для этого во всплывающем окне выбрать кнопку «Да». При нажатии кнопки «Нет» можно продолжить работу с Комплексом [\(Рисунок 10\)](#page-12-0).

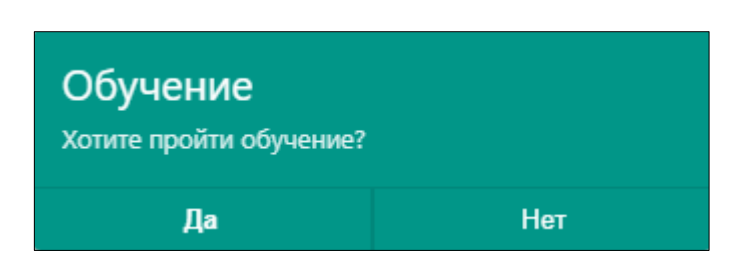

Рисунок 10 – Всплывающее окно режима «Обучение»

<span id="page-12-0"></span>Далее откроется окно «Приветствие» [\(Рисунок 11\)](#page-12-1). На любом этапе режима «Обучение» можно выбрать кнопку «Пропустить обучение» и продолжить работу с Комплексом [\(Рисунок 12\)](#page-12-2). Данный режим доступен в любое время, для этого необходимо выбрать пункт в меню «Настройки» [\(Рисунок 13\)](#page-13-1).

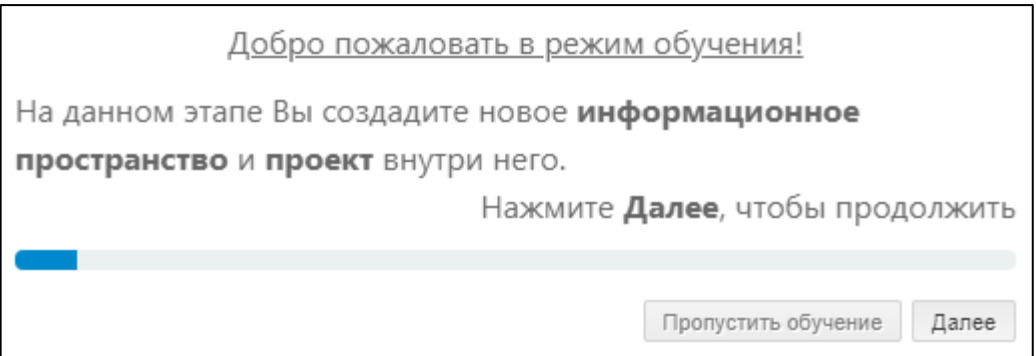

<span id="page-12-1"></span>Рисунок 11 – Всплывающее окно режима «Обучение»

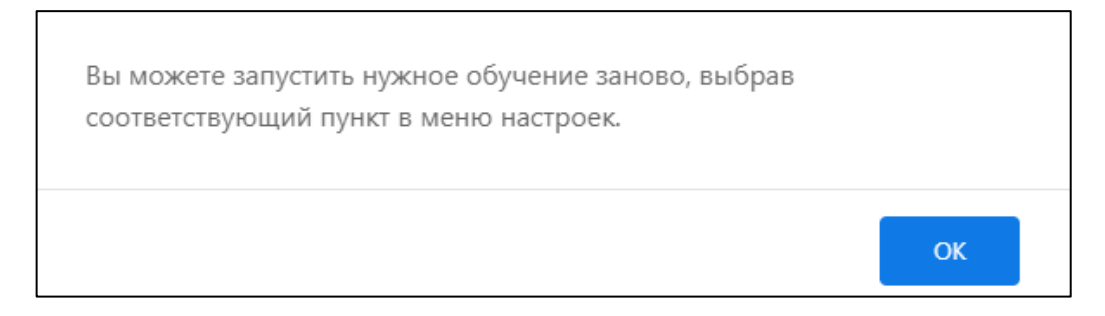

<span id="page-12-2"></span>Рисунок 12 – Всплывающее окно после нажатия кнопки «Пропустить обучение»

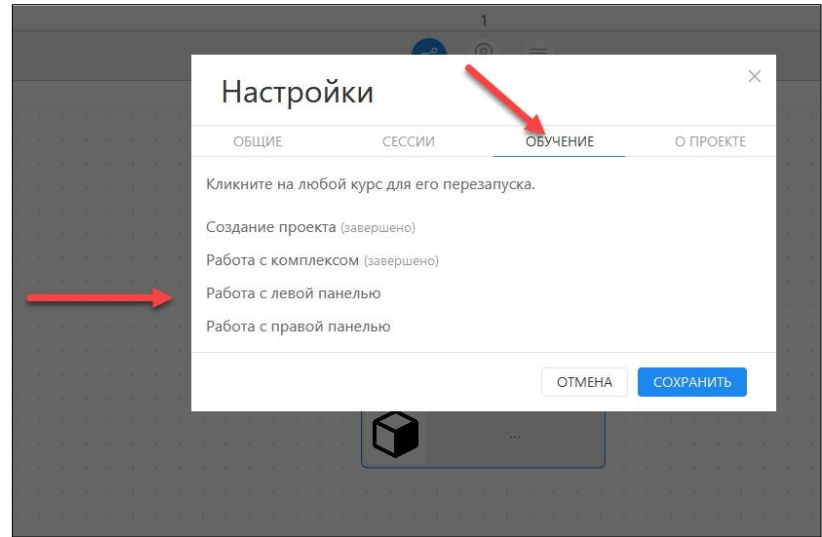

Рисунок 13 – Меню «Настройки»

# <span id="page-13-1"></span><span id="page-13-0"></span>**3.3 Панель управления проектом и информационным пространством**

После авторизации пользователь попадает в интерфейс управления проектами [\(Рисунок 14\)](#page-14-1). В нем пользователь может выполнить следующие действия:

- 1. Создание информационного пространства.
- 2. Удаление информационного пространства.
- 3. Создание нового проекта.
- 4. Удаление текущего проекта.
- 5. Экспорт текущего проекта, в формате \*.zip.
- 6. Импорт проекта из файла, в формате \*.zip.
- 7. Копирование текущего проекта.

8. Назначение прав в проекте и в информационном пространстве для пользователей.

- 9. Поиск проектов по названию.
- 10. Поиск проектов по тегам.

15 ЕФТР.00002-01 02 01

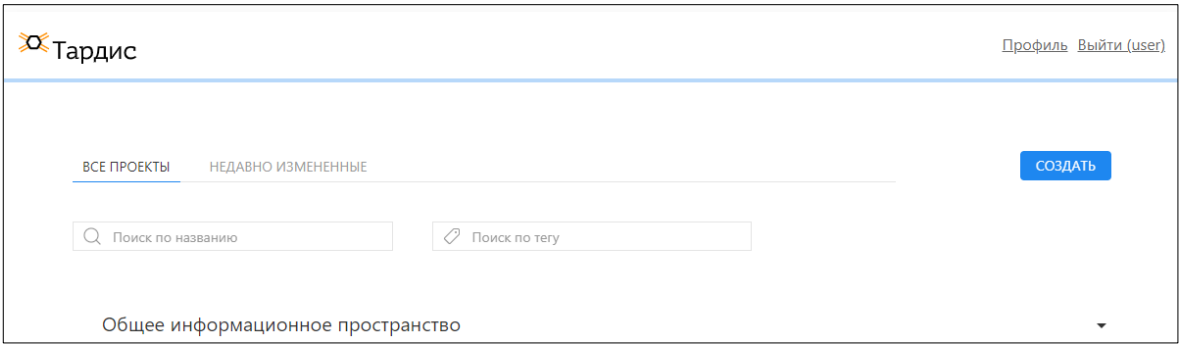

Рисунок 14 – Интерфейс управления проектами

# <span id="page-14-1"></span><span id="page-14-0"></span>**3.3.1 Создание информационного пространства**

Для создания нового информационного пространства в интерфейсе управления проектами нажать на кнопку «Создать», далее предоставляется выбор действий [\(Рисунок 15\)](#page-14-2).

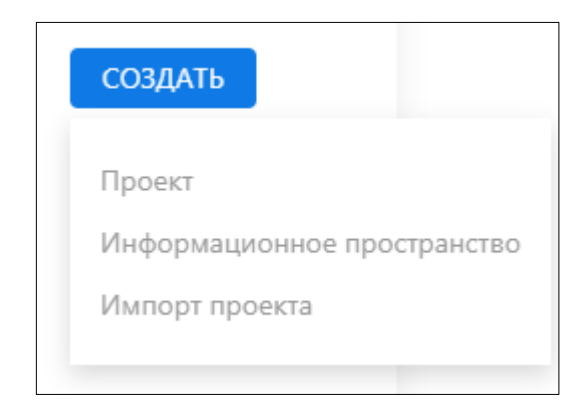

Рисунок 15 – Выбор действий

<span id="page-14-2"></span>После нажатия на кнопку «Информационное пространство» откроется окно создания нового информационного пространства [\(Рисунок 16\)](#page-15-1).

Далее ввести название информационного пространства в поле ввода «Название», нажать на кнопку «Сохранить».

16 ЕФТР.00002-01 02 01

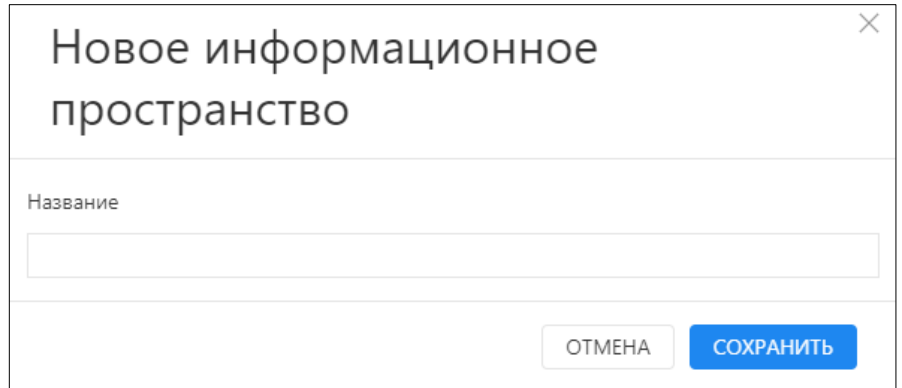

<span id="page-15-1"></span><span id="page-15-0"></span>Рисунок 16 – Окно создания нового информационного пространства

# **3.3.2 Удаление информационного пространства**

Для удаления информационного пространства в интерфейсе управления проектами выбрать нужное информационное пространство, нажать на кнопку «Удалить» [\(Рисунок 17\)](#page-15-2). Во всплывающем окне удаления информационного пространства нажать на кнопку «Да» [\(Рисунок 18\)](#page-15-3).

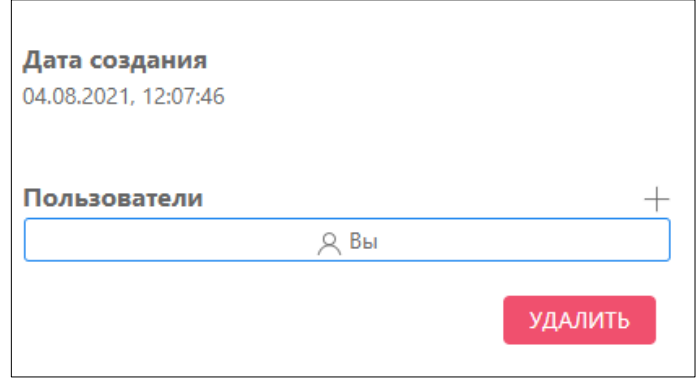

<span id="page-15-2"></span>Рисунок 17 – Удаление информационного пространства

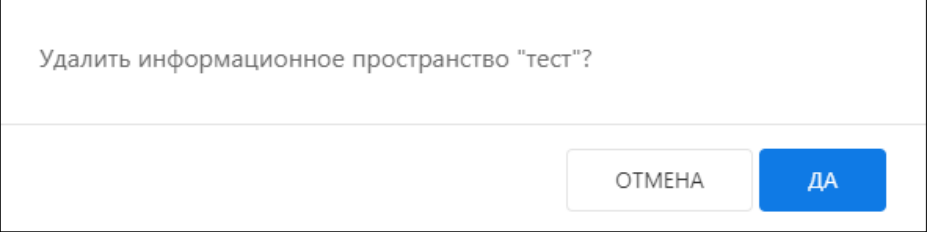

<span id="page-15-3"></span>Рисунок 18 – Всплывающее окно удаления информационного

пространства

#### <span id="page-16-0"></span>**3.3.3 Создание нового проекта**

Для создания нового проекта в интерфейсе управления проектами нажать на кнопку «Создать», далее предоставляется выбор действий [\(Рисунок 19\)](#page-16-1).

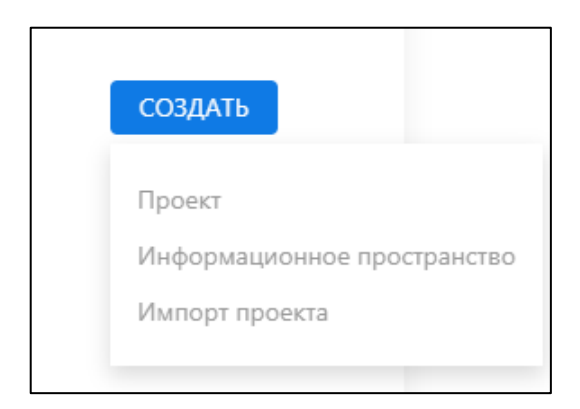

#### Рисунок 19 – Выбор действий

<span id="page-16-1"></span>После нажатия на кнопку «Проект» откроется окно создания нового проекта [\(Рисунок 20\)](#page-17-1).

Далее ввести название проекта в поле ввода «Название проекта», кликнуть левой кнопкой мыши по полю ввода «Информационное пространство» и выбрать название имеющегося (необязательно к заполнению).

Аналогично в поле ввода «Теги» выбрать имеющиеся теги (необязательно к заполнению).

Ввести краткое описание в поле ввода «Описание» (необязательно к заполнению).

Нажать на кнопку «Сохранить». После создания/открытия проекта пользователь автоматически переходит в созданный проект.

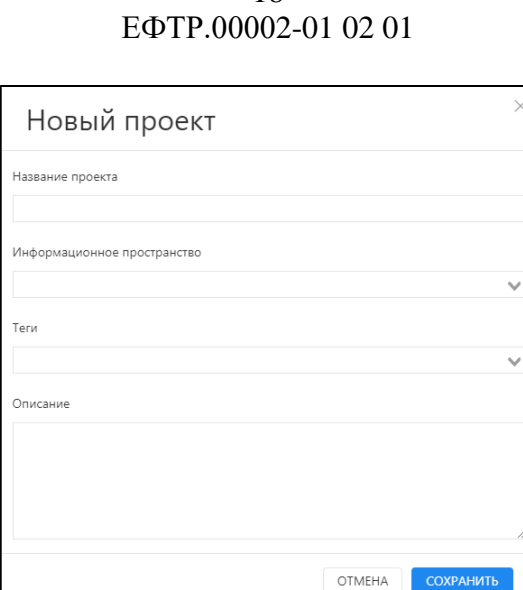

18

Рисунок 20 – Окно создания нового проекта

## <span id="page-17-1"></span><span id="page-17-0"></span>**3.3.4 Удаление текущего проекта**

Для удаления проекта необходимо открыть страницу управления проектами, выбрать нужный проект и кликнуть левой кнопкой мыши по нему.

Нажать на кнопку «Удалить» [\(Рисунок 21\)](#page-17-2). Во всплывающем окне нажать на кнопку «Да» [\(Рисунок 22\)](#page-17-3).

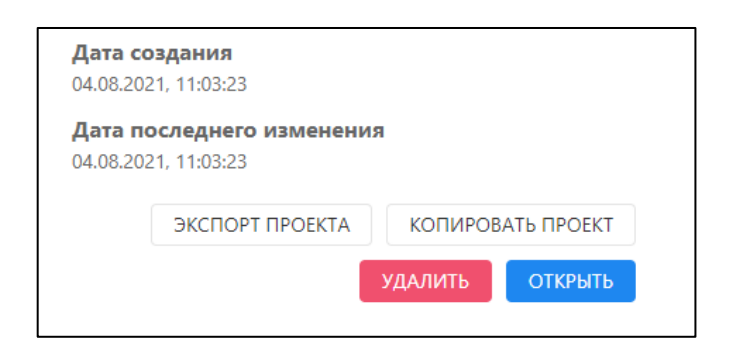

Рисунок 21 – Окно удаления проекта

<span id="page-17-2"></span>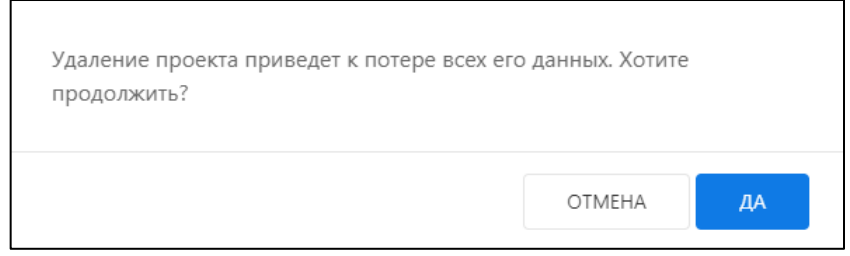

<span id="page-17-3"></span>Рисунок 22 – Предупреждение об удалении проекта

# <span id="page-18-0"></span>**3.3.5 Экспорт проекта**

Для экспорта проекта необходимо открыть страницу управления проектами, выбрать нужный проект.

Нажать на кнопку «Экспорт проекта» [\(Рисунок 23\)](#page-18-2). Далее проект будет экспортирован по умолчанию в папку «Загрузки» на компьютере пользователя, в формате \*.zip.

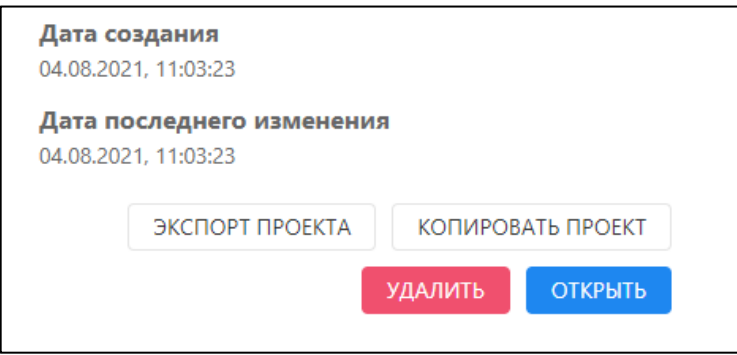

Рисунок 23 – Экспорт проекта

## <span id="page-18-2"></span><span id="page-18-1"></span>**3.3.6 Импорт проекта**

Для импорта нового проекта в интерфейсе управления проектами нажать на кнопку «Импорт проекта», далее предоставляется выбор действий [\(Рисунок 24\)](#page-18-3).

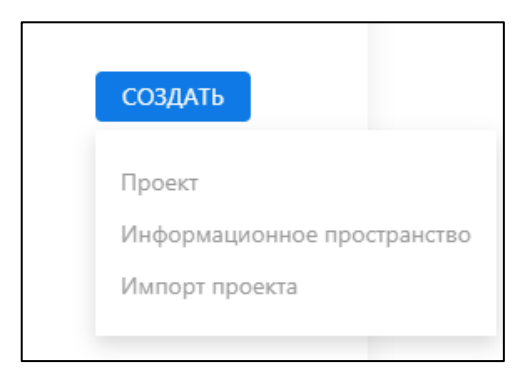

Рисунок 24 – Выбор действий

<span id="page-18-3"></span>После нажатия на кнопку «Импорт проекта» откроется окно импорта проекта [\(Рисунок 25\)](#page-19-1).

Далее нажать на кнопку «Выбрать файл», выбрать файл в формате \*.zip. Кликнуть по полю ввода «Информационное пространство» и выбрать имеющееся (необязательно к заполнению, по умолчанию будет добавлено в «Общее информационное пространство»). Нажать на кнопку «Продолжить».

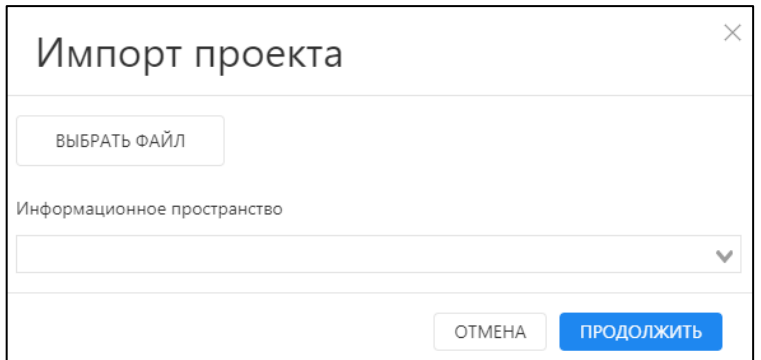

Рисунок 25 – Окно импорта проекта

### <span id="page-19-1"></span><span id="page-19-0"></span>**3.3.7 Копирование проекта**

Для копирования проекта необходимо открыть страницу управления проектами, выбрать нужный проект.

Нажать на кнопку «Копировать проект» [\(Рисунок 26\)](#page-19-2). Во всплывающем окне нажать на кнопку «Продолжить» [\(Рисунок 27\)](#page-20-1).

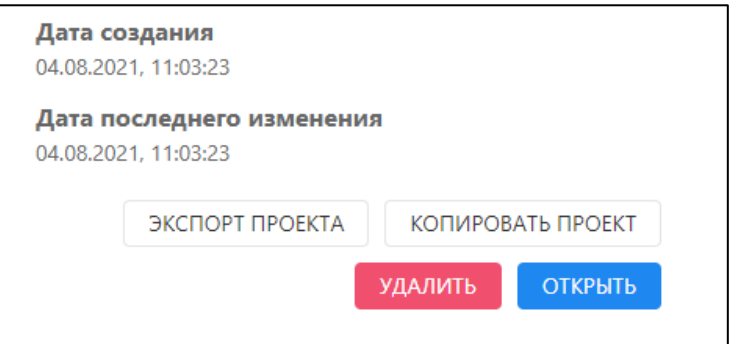

<span id="page-19-2"></span>Рисунок 26 – Копирование проекта

21 ЕФТР.00002-01 02 01

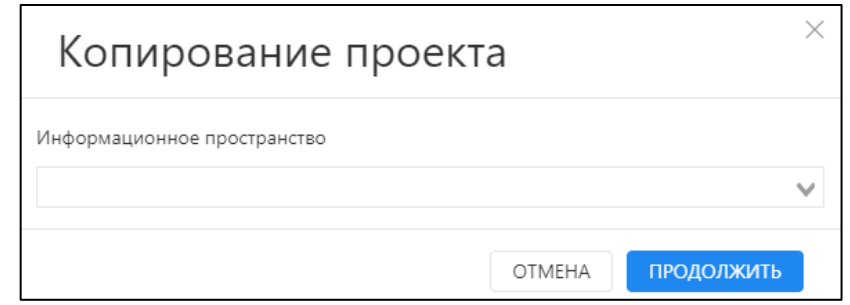

Рисунок 27 – Копирование проекта

<span id="page-20-1"></span><span id="page-20-0"></span>**3.3.8 Назначение прав в проекте и в информационном пространстве**

#### **3.3.8.1 Назначение прав в проекте**

Для назначения прав для пользователей в проекте на странице управления проектами, необходимо открыть проект, нажать на кнопку «Добавить пользователей»  $(\pm)$  [\(Рисунок 28\)](#page-20-2).

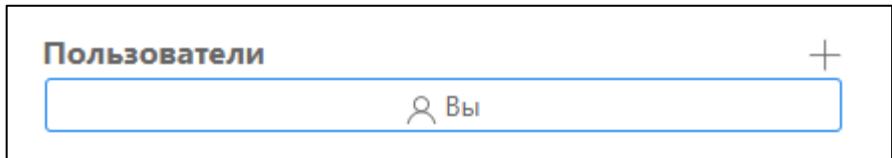

Рисунок 28 – Добавление пользователей

<span id="page-20-2"></span>Во всплывающем окне выбрать уровень доступа и необходимых пользователей [\(Рисунок 29\)](#page-20-3). В проекте Комплекса имеются два вида уровней доступа для пользователей: «Владение» и «Редактирование» [\(Рисунок 30\)](#page-21-0). Далее выбрать уровень доступа и нажать кнопку «Сохранить».

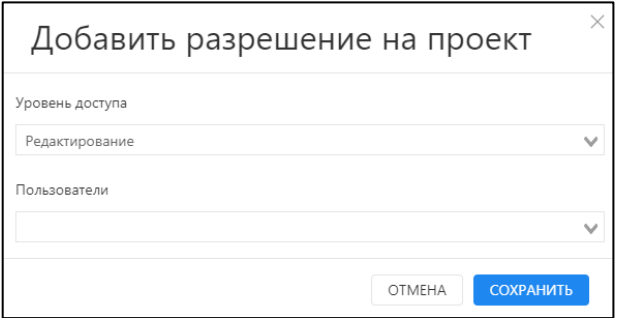

<span id="page-20-3"></span>Рисунок 29 – Назначение прав для пользователей

22 ЕФТР.00002-01 02 01

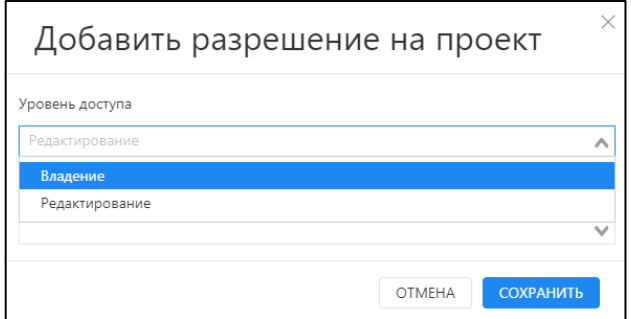

Рисунок 30 – Назначение прав для пользователей

## <span id="page-21-0"></span>**3.3.8.2 Назначение прав в информационном пространстве**

Для назначения прав для пользователей в информационном пространстве необходимо его открыть на странице управления проектами, нажать на кнопку «Добавить пользователя»  $(\pm)$ ) [\(Рисунок 31\)](#page-21-1).

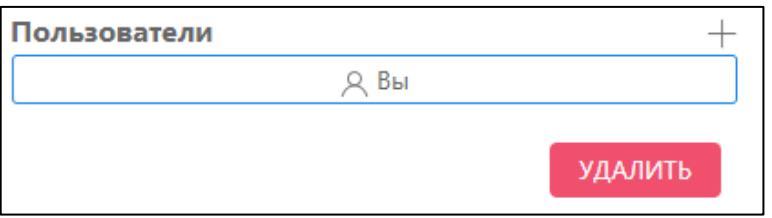

Рисунок 31 – Добавление пользователей

<span id="page-21-1"></span>Во всплывающем окне выбрать уровень доступа и необходимых пользователей [\(Рисунок 32\)](#page-21-2). В информационном пространстве Комплекса имеются два вида уровней доступа для пользователей: «Владение» и «Редактирование» [\(Рисунок 33\)](#page-22-2). Далее выбрать необходимый уровень доступа и нажать кнопку «Сохранить».

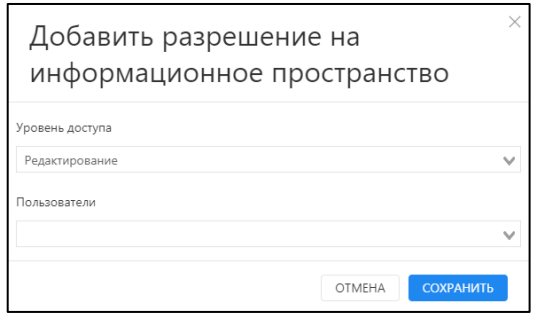

<span id="page-21-2"></span>Рисунок 32 – Назначение прав для пользователей

23 ЕФТР.00002-01 02 01

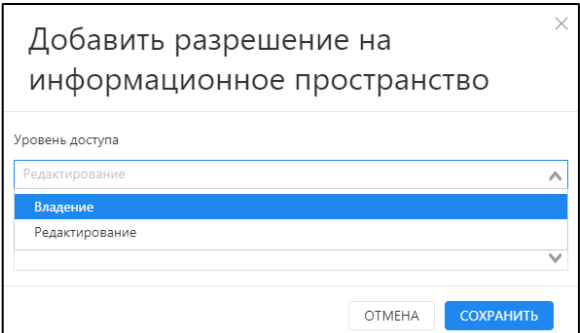

Рисунок 33 – Назначение прав для пользователей

## <span id="page-22-2"></span><span id="page-22-0"></span>**3.3.9 Поиск проектов по названию**

На странице управления проектами доступна функция поиска проектов по названию. Для этого необходимо ввести в поле ввода название или имеющиеся символы из нужного названия проекта [\(Рисунок 34\)](#page-22-3).

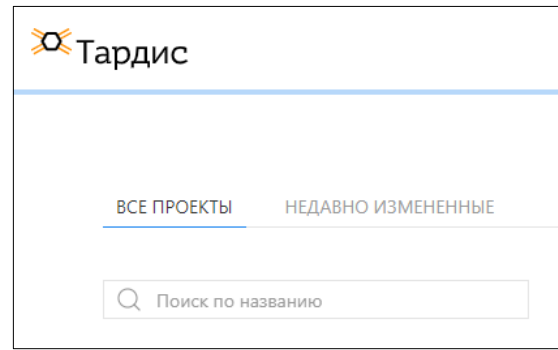

<span id="page-22-1"></span>Рисунок 34 – Окно поиска проектов по названию

### <span id="page-22-3"></span>**3.3.10 Поиск проектов по тегам**

На странице управления проектами доступна функция поиска проектов по тегам. Для этого необходимо ввести в поле ввода тег проекта или имеющиеся символы из нужного тега проекта [\(Рисунок 35\)](#page-23-0).

24 ЕФТР.00002-01 02 01

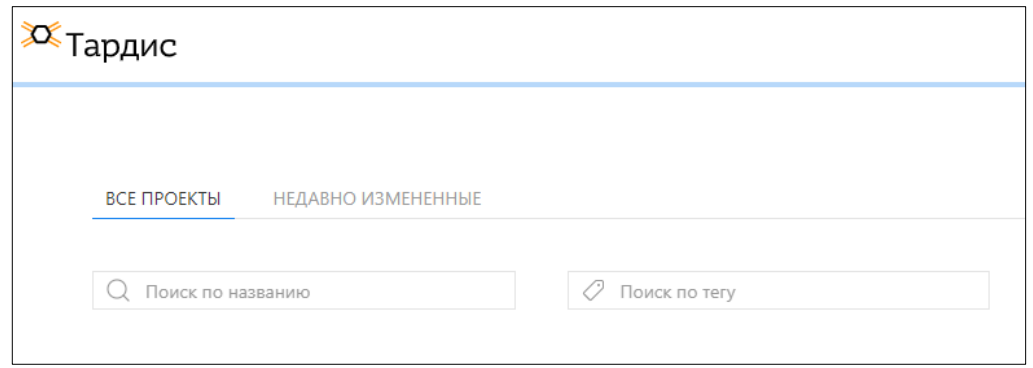

<span id="page-23-0"></span>Рисунок 35 – Окно поиска проектов по тегам

# <span id="page-24-0"></span>**4 Сообщения пользователю**

# **4.1 Интерфейс экрана работы с проектом**

<span id="page-24-1"></span>Чтобы начать работу в Комплексе и для перехода в выбранный проект пользователь должен выделить его, нажать на кнопку «Открыть» или дважды щелкнуть по названию проекта.

Интерфейс экрана работы с проектом выглядит следующим образом [\(Рисунок](#page-24-2) 36). Он представлен следующими элементами:

- 1. Рабочая область.
- 2. Левая панель.
- 3. Правая панель.
- 4. Сюжет Хронология.
- 5. Верхняя панель.
- 6. Информационная панель.

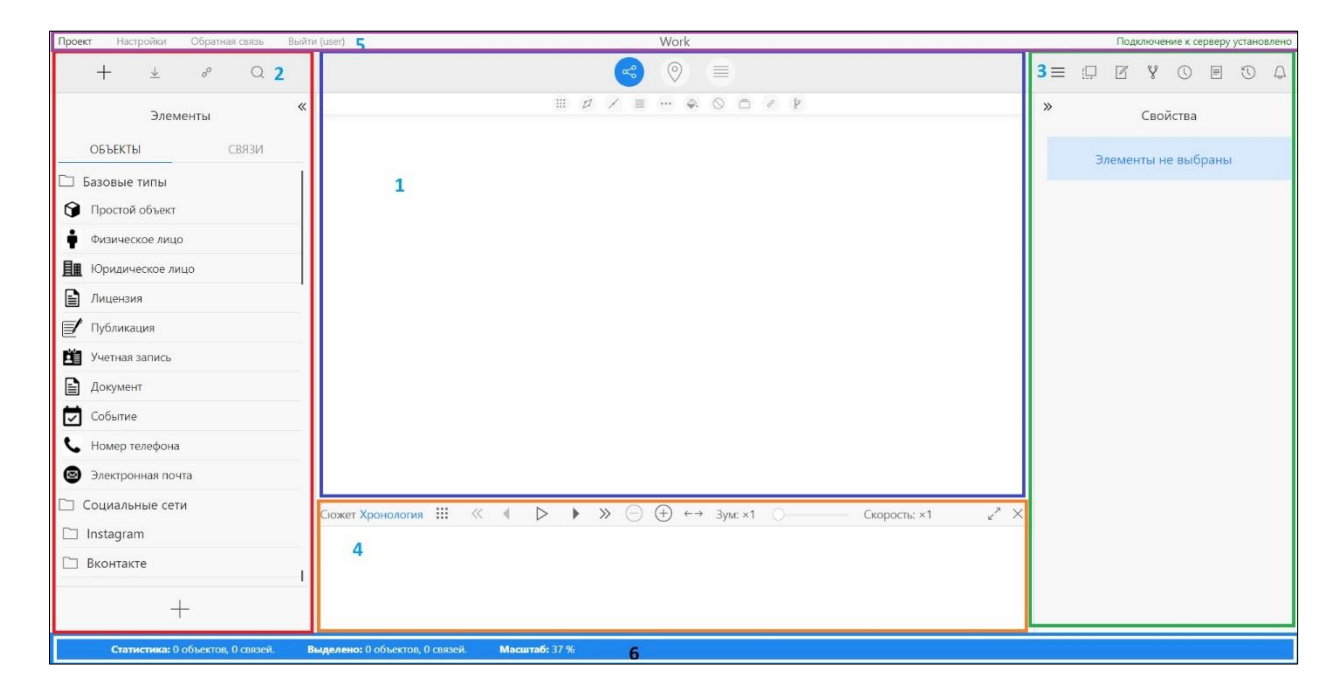

Рисунок 36 – Интерфейс экрана работы с проектом в графовом

<span id="page-24-2"></span>представлении

# <span id="page-25-0"></span>**4.1.1 Рабочая область**

# **4.1.1.1 Переключение представлений**

Панель переключения представлений [\(Рисунок 37\)](#page-25-1) позволяет пользователю переключать рабочую область в одно из трех представлений:

- графовое представление (слева);
- картографическое представление (посередине);
- табличное представление (справа).

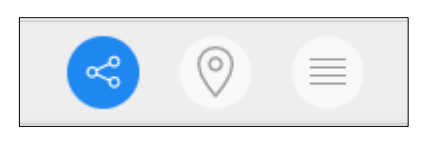

Рисунок 37 – Панель переключения представлений

# <span id="page-25-1"></span>**4.1.1.1.1 Графовое представление**

Для переключения в графовое представление необходимо нажать на кнопку «Граф» (<sup>«)</sup>). Интерфейс рабочей области в графовом представлении показан ниже [\(Рисунок 38\)](#page-25-2).

<span id="page-25-2"></span>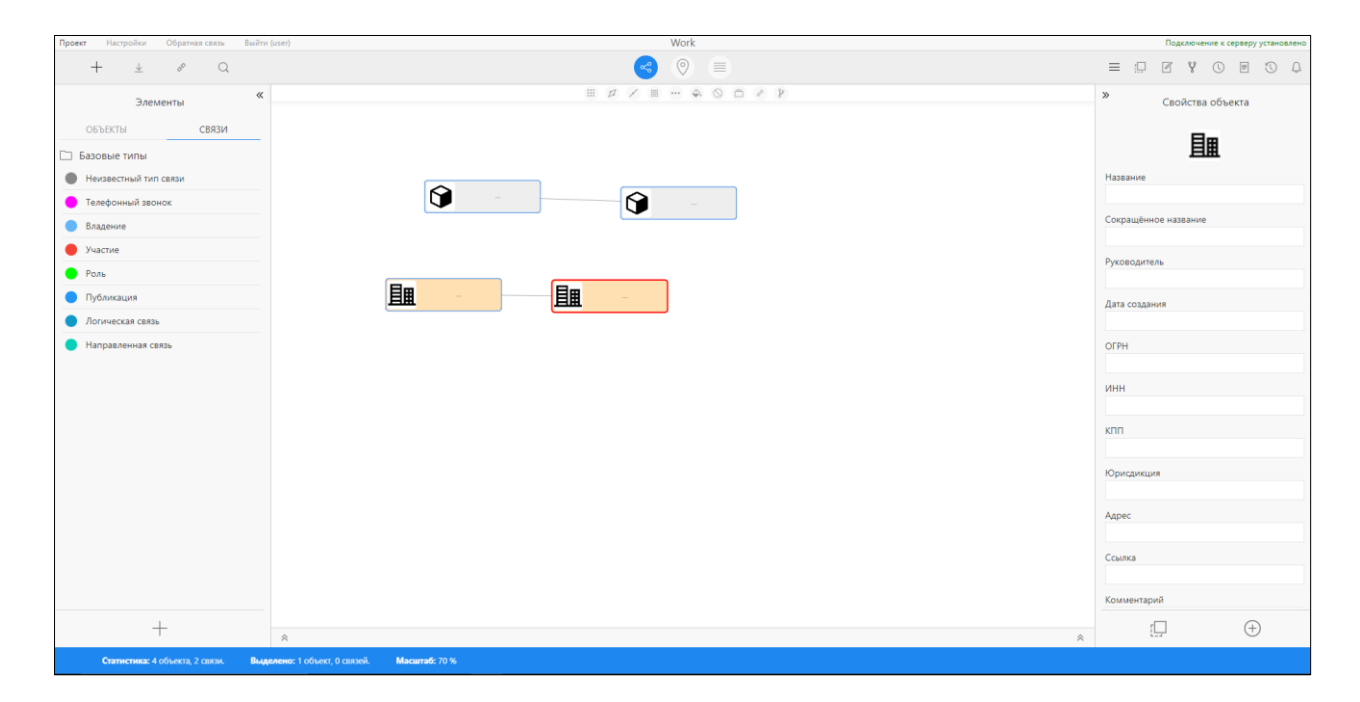

Рисунок 38 – Интерфейс рабочей области в графовом представлении

# **4.1.1.1.1.1 Панель инструментов рабочей области в графовом представлении**

Панель инструментов рабочей области в графовом представлении показана ниже [\(Рисунок 39\)](#page-26-0).

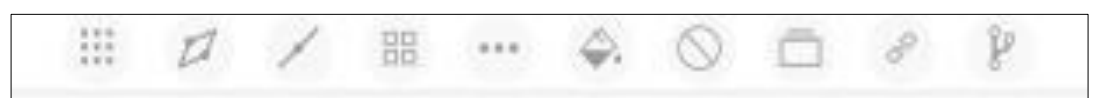

<span id="page-26-0"></span>Рисунок 39 – Панель инструментов рабочей области в графовом представлении

В панели инструментов рабочей области в графовом представлении имеются следующие инструменты (слева направо):

- сортировка;
- раздвижение связей;
- спрямление связей;
- фигура;
- стиль связи;
- подсветка;
- удаление дубликатов;
- вписать;
- выбрать связанные;
- найти путь.

Инструмент «Сортировка» (кнопка | позволяет пользователю осуществлять сортировку элементов, расположенных на графе по предложенным вариантам.

Для объектов имеются следующие виды сортировок, они представлены ниже [\(Рисунок 40\)](#page-27-0).

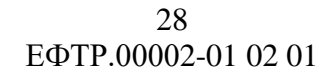

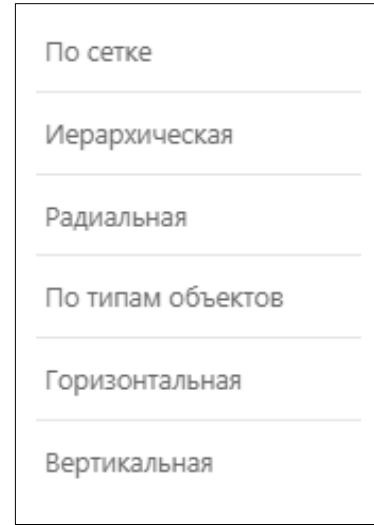

Рисунок 40 – Инструмент «Сортировка»

<span id="page-27-0"></span>Нажатие на любую из кнопок активирует перестроение выделенной части графа соответствующим образом.

Варианты перестроения выделенной части графа показаны ниже [\(Рисунок 41,](#page-27-1) [Рисунок 42,](#page-28-0) [Рисунок 43,](#page-28-1) [Рисунок 44,](#page-29-0) [Рисунок 45,](#page-29-1) [Рисунок 46\)](#page-30-0).

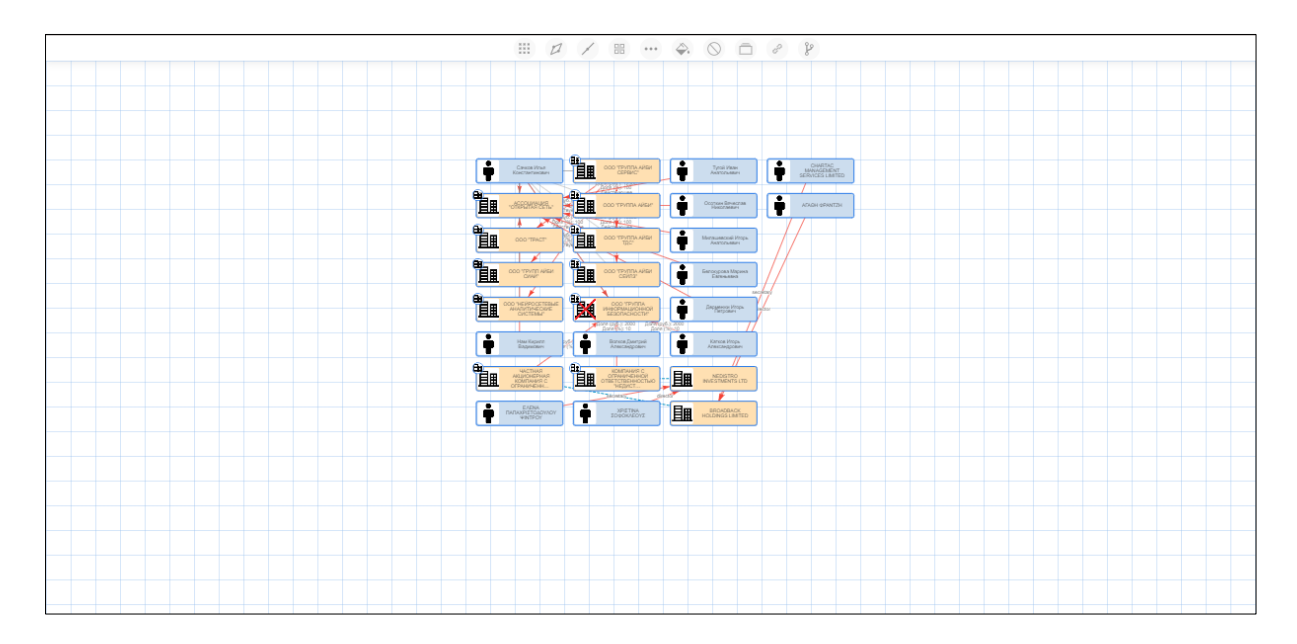

<span id="page-27-1"></span>Рисунок 41 – Сортировка «По сетке»

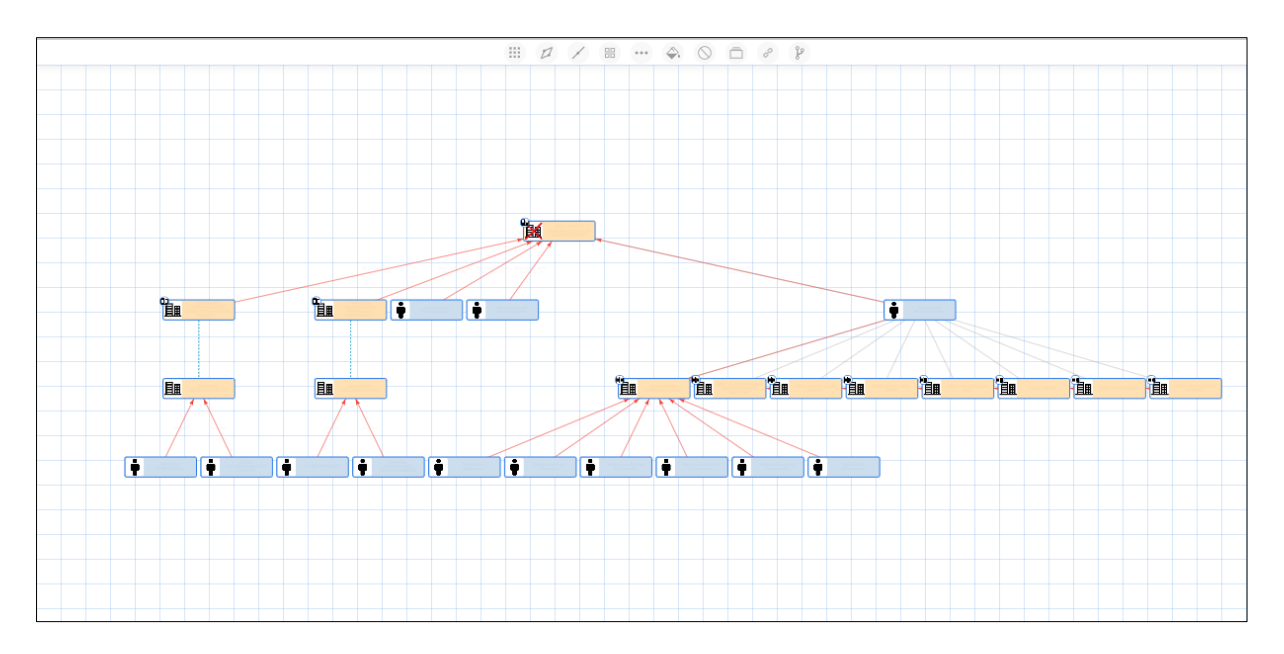

Рисунок 42 – Сортировка «Иерархическая»

<span id="page-28-0"></span>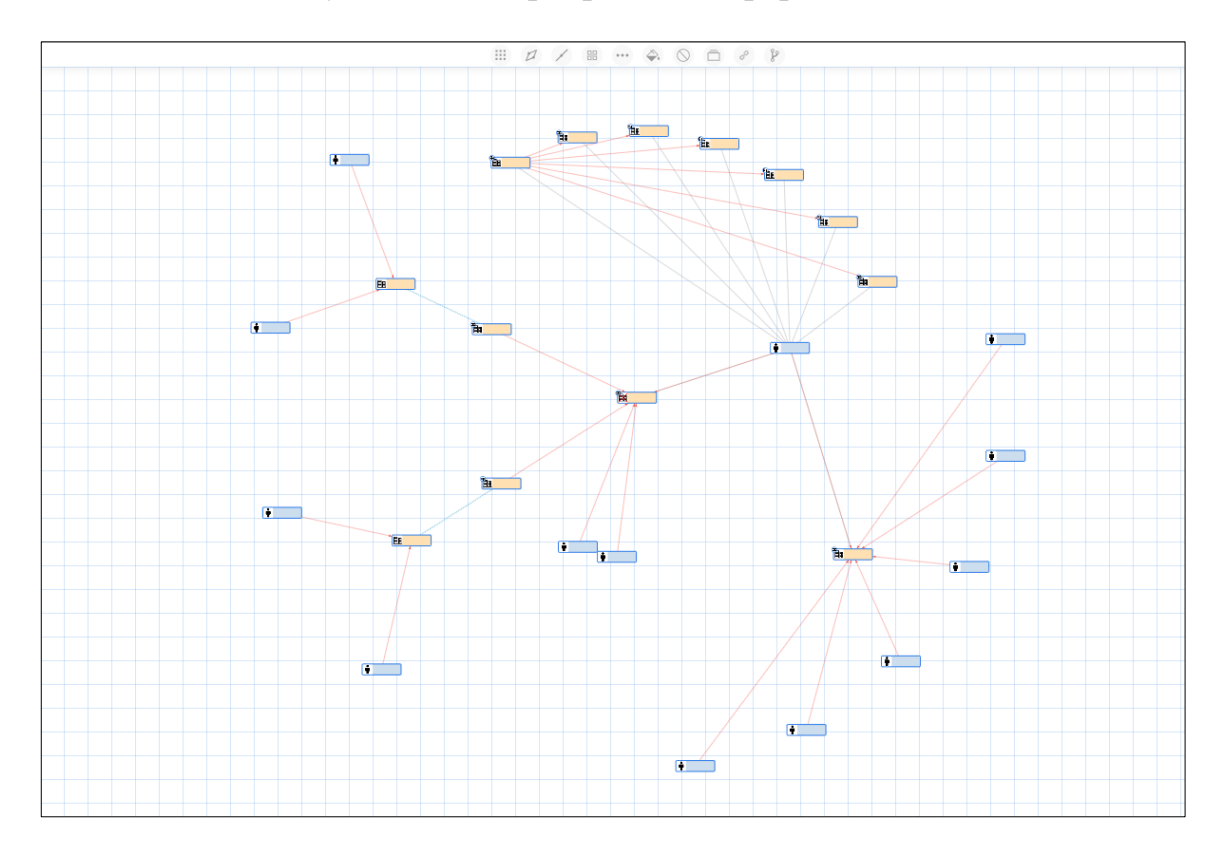

<span id="page-28-1"></span>Рисунок 43 – Сортировка «Радиальная»

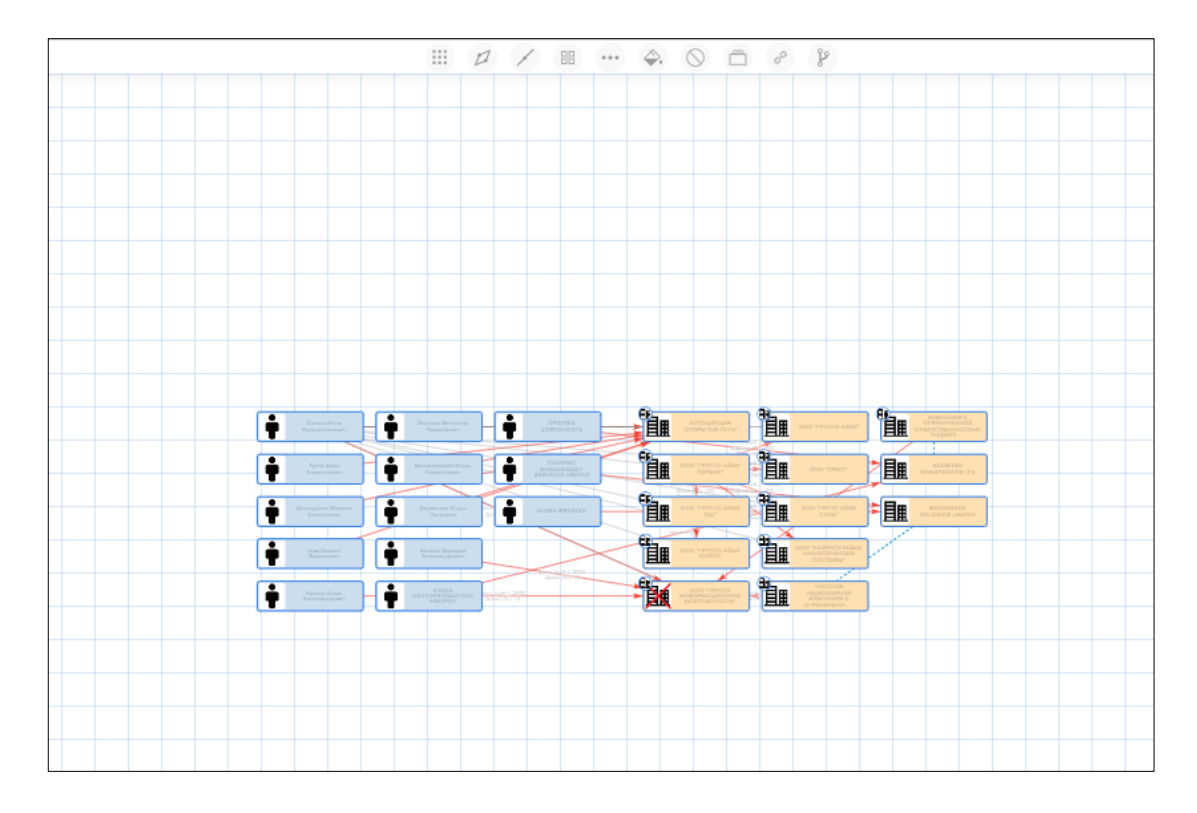

Рисунок 44 – Сортировка «По типам объектов»

<span id="page-29-0"></span>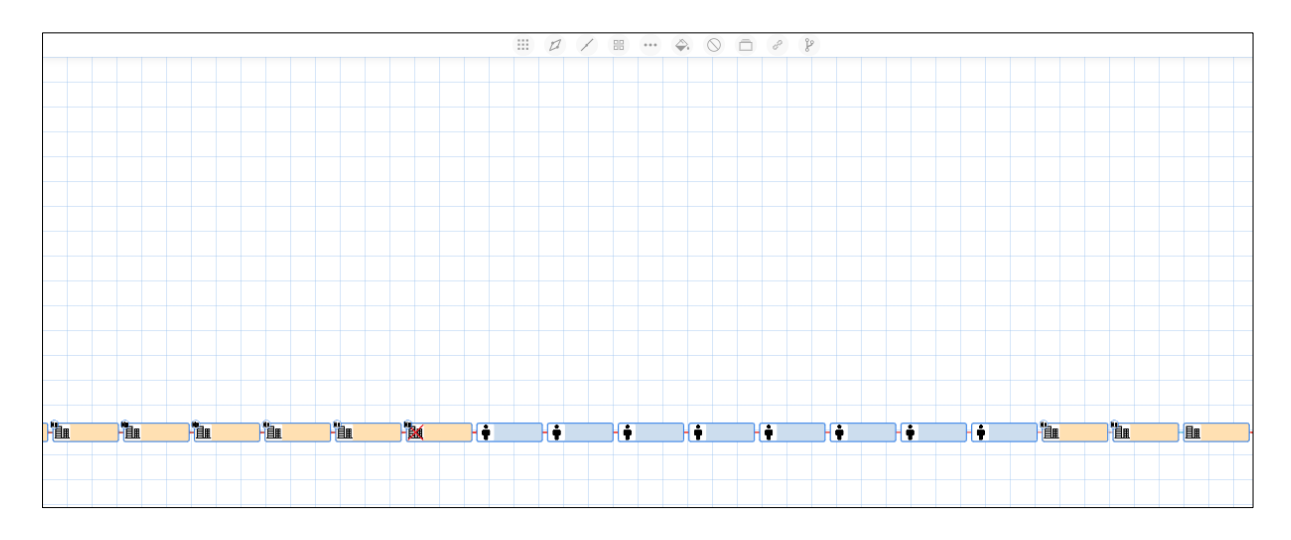

<span id="page-29-1"></span>Рисунок 45 – Сортировка «Горизонтальная»

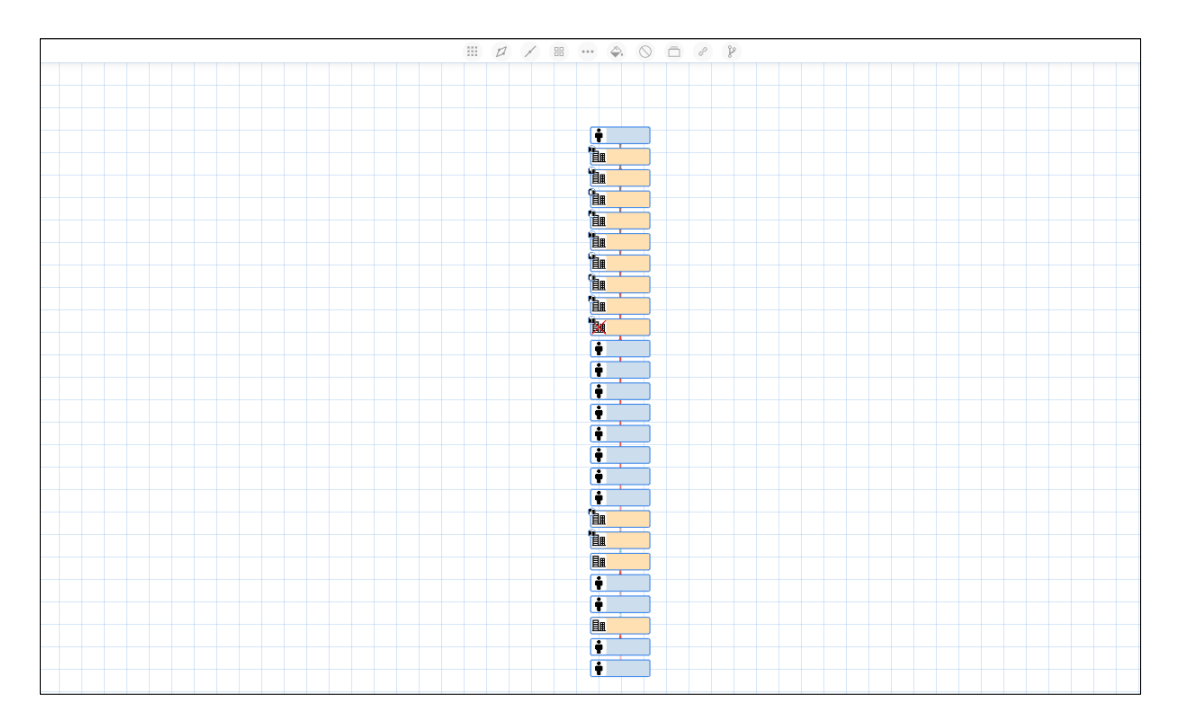

Рисунок 46 – Сортировка «Вертикальная»

<span id="page-30-0"></span>Также пользователь может выполнить раздвижение связей в случае, если между двумя объектами больше одной связи, а также выполнить спрямление связей, т.е. удалить все переломы на связи [\(Рисунок 47,](#page-30-1) [Рисунок](#page-31-0)  [48\)](#page-31-0).

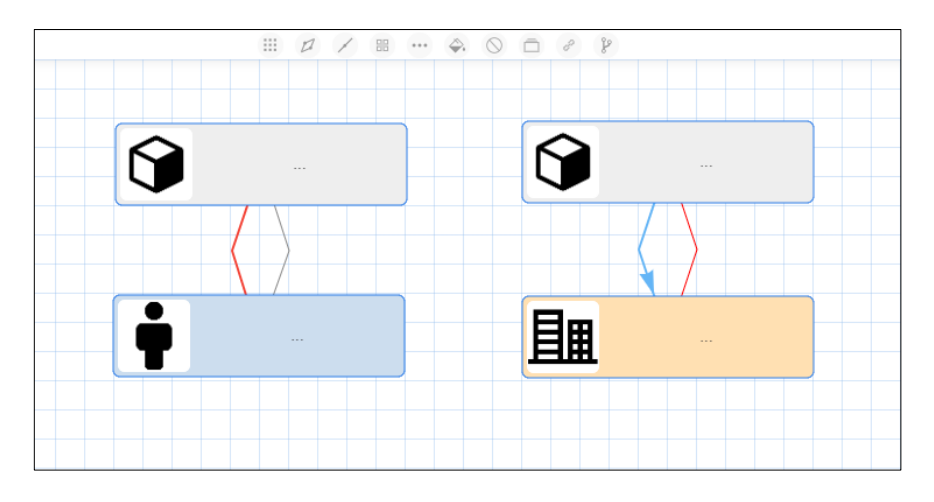

<span id="page-30-1"></span>Рисунок 47 – Раздвижение связей

32 ЕФТР.00002-01 02 01

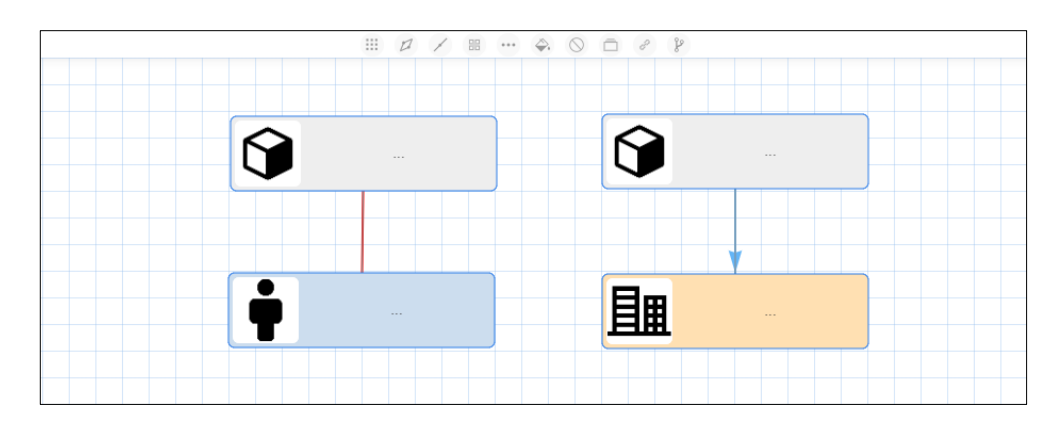

Рисунок 48 – Спрямление связей

<span id="page-31-0"></span>Инструмент «Фигура» (кнопка | В ) позволяет выбрать визуальное отображение объектов на графе [\(Рисунок 49\)](#page-31-1).

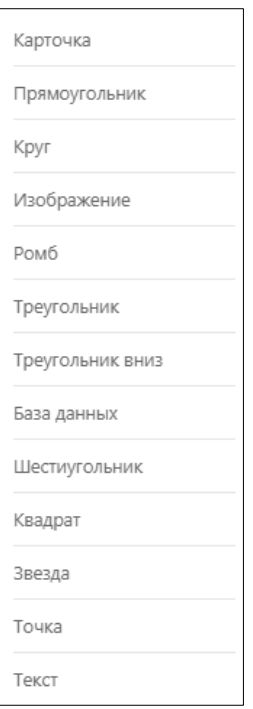

Рисунок 49 – Инструмент «Фигура»

<span id="page-31-1"></span>Тип фигуры «Карточка» возвращает исходный вид объектов на графе. Нажатие на любую из нижеследующих кнопок меняет визуальное отображение выделенных объектов на графе соответствующим образом. Варианты изменений выделенных объектов показаны ниже [\(Рисунок 50,](#page-32-0) [Рисунок 51,](#page-32-1) [Рисунок 52,](#page-32-2) [Рисунок 53,](#page-33-0) [Рисунок 54,](#page-33-1) [Рисунок 55,](#page-33-2) [Рисунок 56,](#page-34-0) [Рисунок 57,](#page-34-1) [Рисунок 58,](#page-34-2) [Рисунок 59\)](#page-35-0).

33 ЕФТР.00002-01 02 01

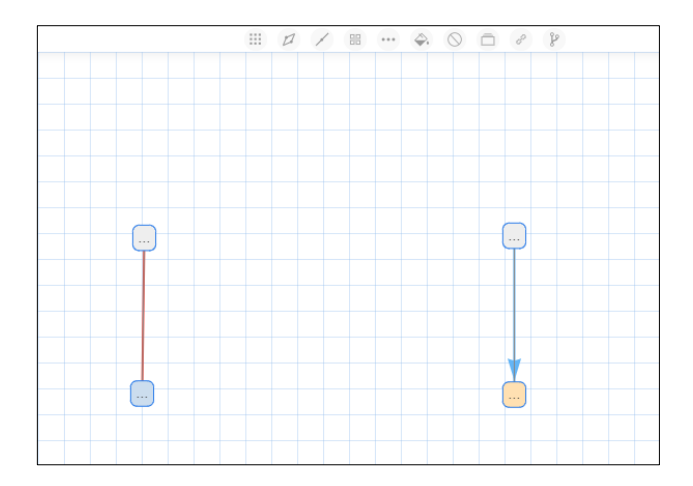

<span id="page-32-0"></span>Рисунок 50 – Тип фигуры «Прямоугольник»

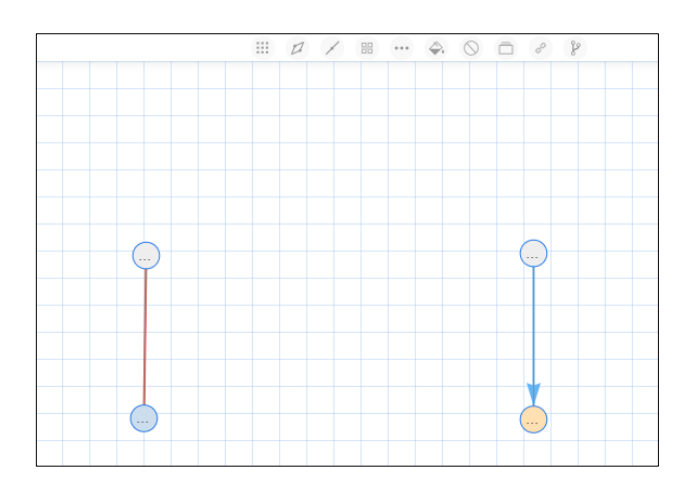

Рисунок 51 – Тип фигуры «Круг»

<span id="page-32-1"></span>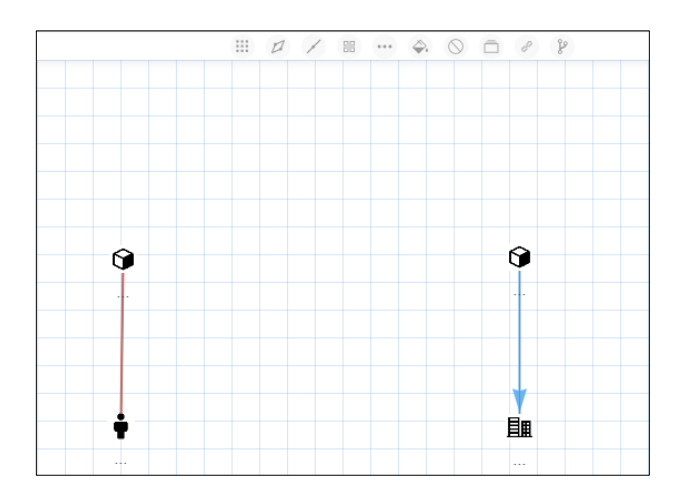

<span id="page-32-2"></span>Рисунок 52 – Тип фигуры «Изображение»

34 ЕФТР.00002-01 02 01

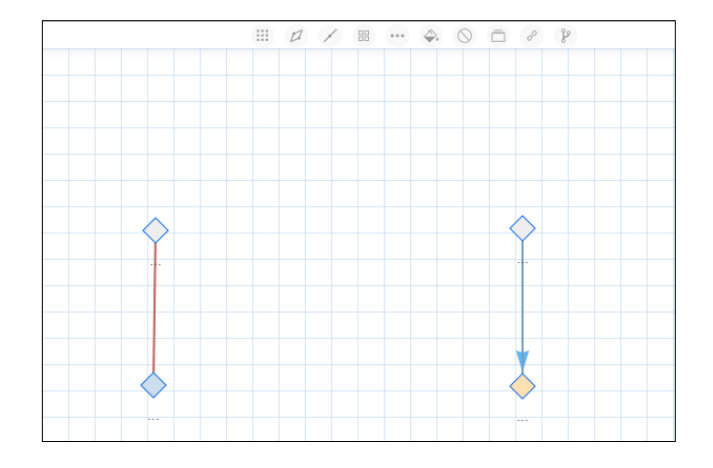

Рисунок 53 – Тип фигуры «Ромб»

<span id="page-33-0"></span>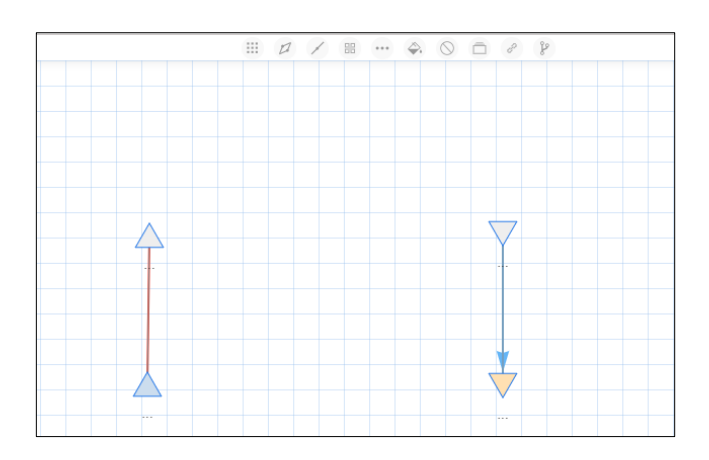

<span id="page-33-1"></span>Рисунок 54 – Типы фигур «Треугольник», «Треугольник вниз»

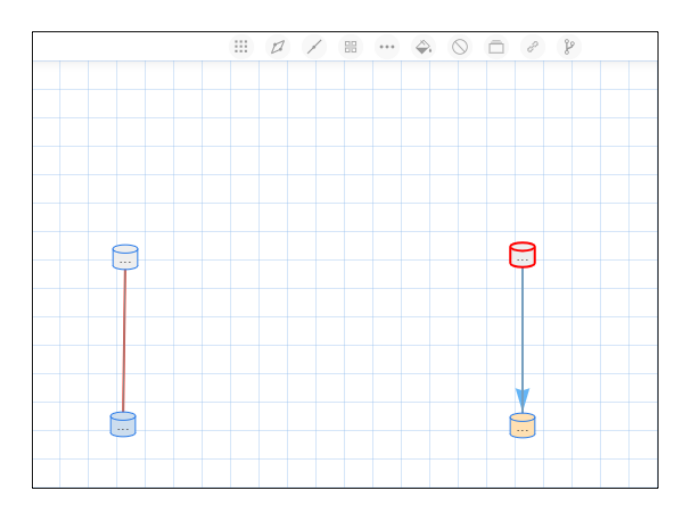

<span id="page-33-2"></span>Рисунок 55 – Тип фигуры «База данных»

35 ЕФТР.00002-01 02 01

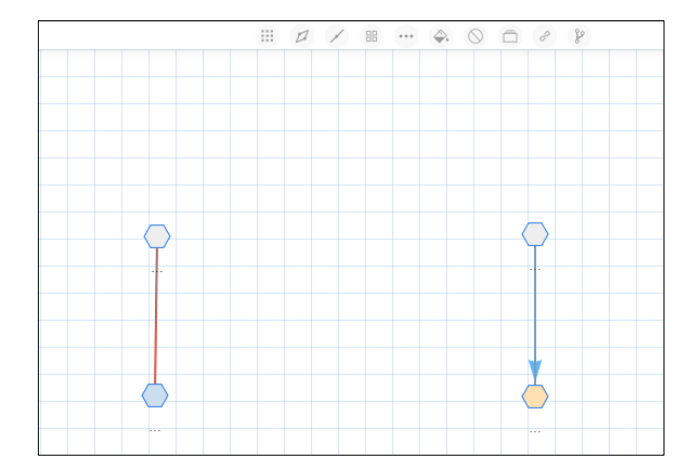

<span id="page-34-0"></span>Рисунок 56 – Тип фигуры «Шестиугольник»

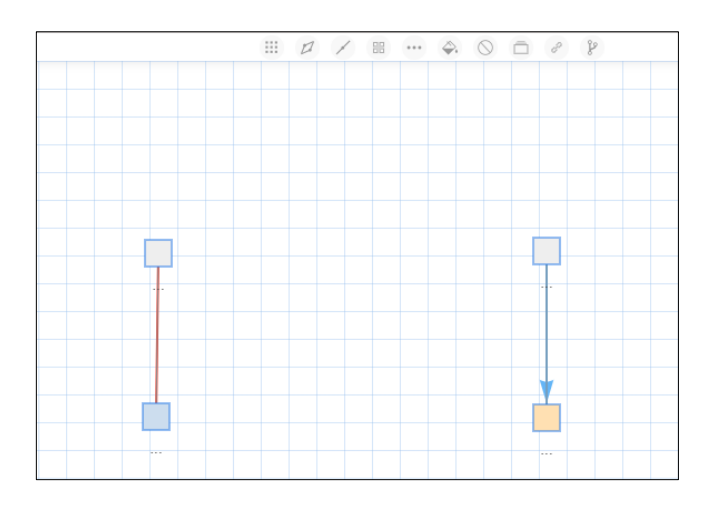

Рисунок 57 – Тип фигуры «Квадрат»

<span id="page-34-1"></span>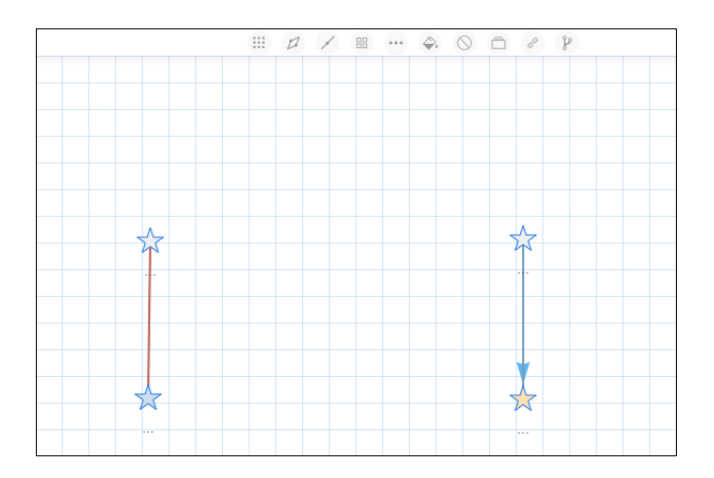

<span id="page-34-2"></span>Рисунок 58 – Тип фигуры «Звезда»

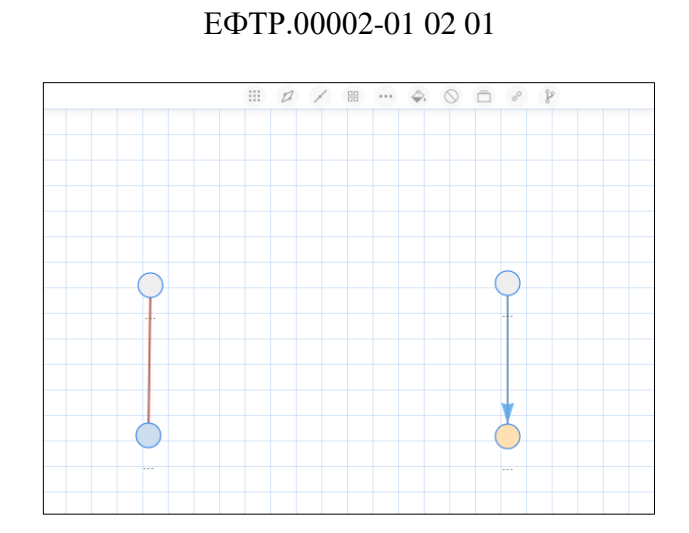

36

Рисунок 59 – Тип фигуры «Точка»

<span id="page-35-0"></span>Инструмент «Стиль связи» (кнопка ) позволяет выбрать толщину связи на графе [\(Рисунок 60\)](#page-35-1). Варианты изменения стиля связи показаны ниже [\(Рисунок 61\)](#page-35-2).

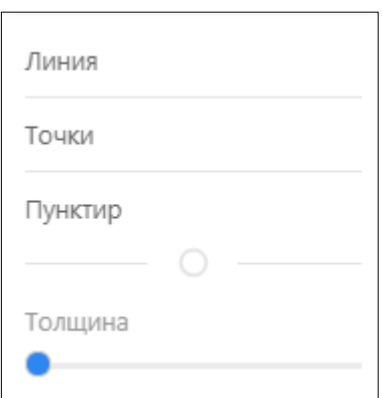

Рисунок 60 – Инструмент «Стиль связи»

<span id="page-35-1"></span>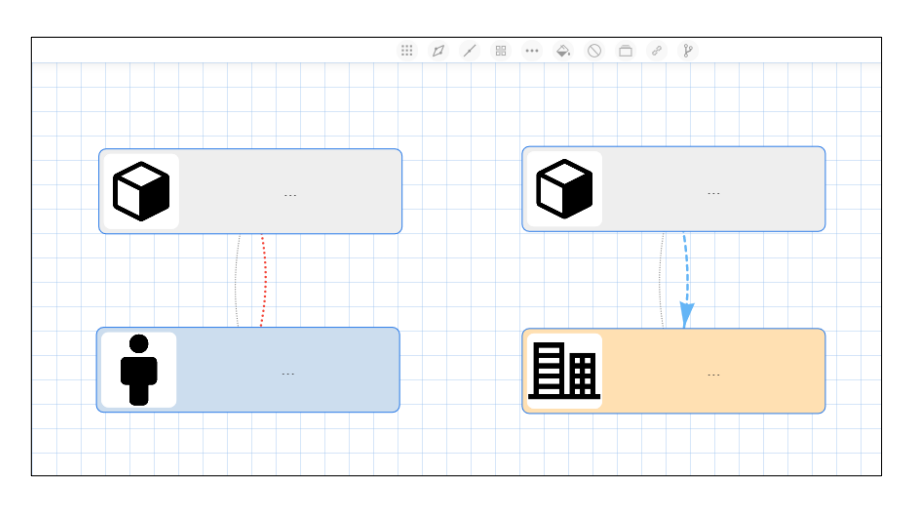

<span id="page-35-2"></span>Рисунок 61 – Варианты изменения стиля связи

Инструмент «Подсветка» (кнопка ) позволяет выбрать цвета для визуального отображения объектов и стиля связи на графе [\(Рисунок 62\)](#page-36-0).

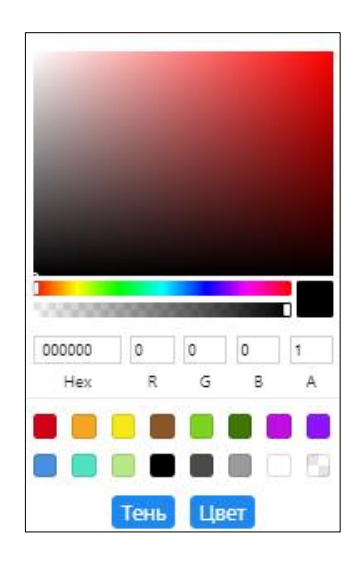

Рисунок 62 – Инструмент «Подсветка»

<span id="page-36-0"></span>Инструмент «Удаление дубликатов» (кнопка  $\Box$ ) позволяет удалять дубликаты объектов [\(Рисунок 63\)](#page-36-1).

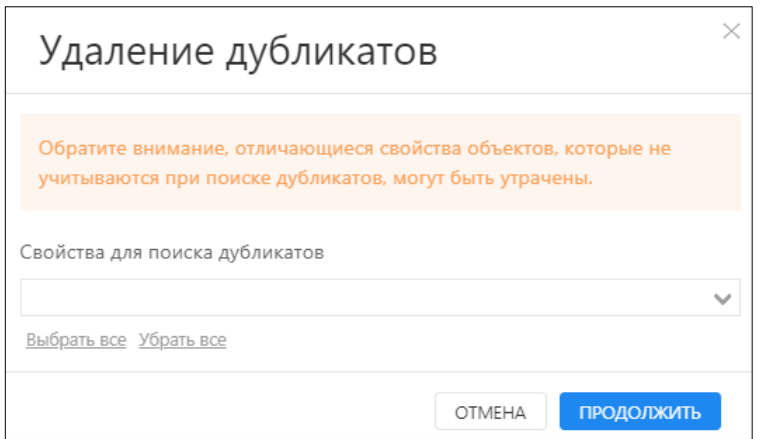

Рисунок 63 – Инструмент «Удаление дубликатов»

<span id="page-36-1"></span>Инструмент «Вписать» (кнопка  $\Box$ ) позволяет вписывать все элементы, расположенные в рабочей области, в окно рабочей области.

Инструмент «Выбрать связанные» (кнопка | 8) позволяет выбрать объекты, связанные с выделенным.

Инструмент «Найти путь» (кнопка <sup>3</sup>) позволяет находить кратчайший путь между двумя выделенными объектами.

# **4.1.1.1.2 Картографическое представление**

Для переключения в картографическое представление необходимо

нажать на кнопку «Карта» ( ). Интерфейс рабочей области в картографическом представлении показан ниже [\(Рисунок 64\)](#page-37-0).

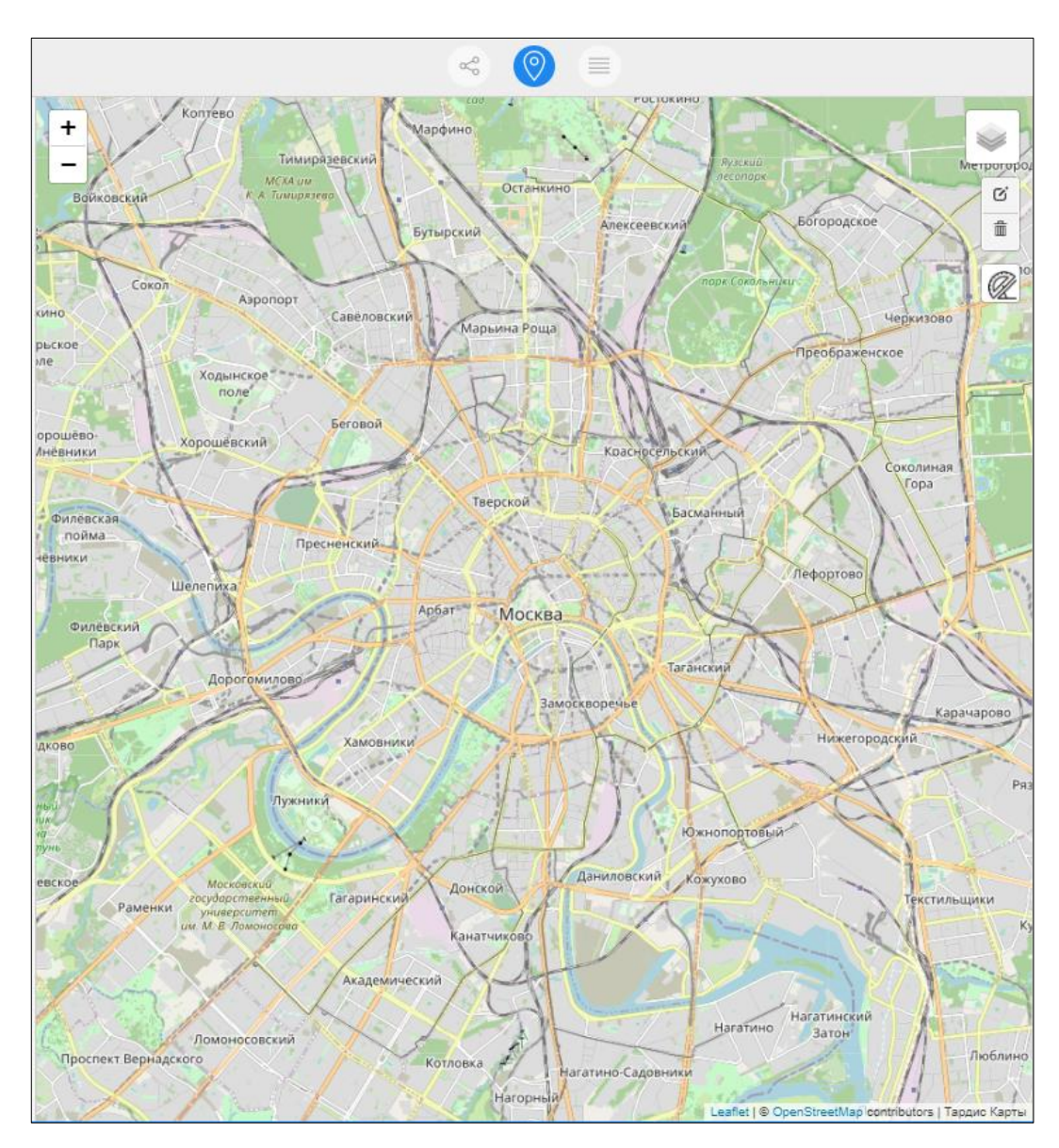

Рисунок 64 – Картографическое представление

## <span id="page-37-0"></span>**4.1.1.1.3 Табличное представление**

Для переключения в табличное представление необходимо нажать на кнопку «Таблица» ( $\equiv$ ). Интерфейс рабочей области в табличном

представлении показан ниже [\(Рисунок 65\)](#page-38-0).

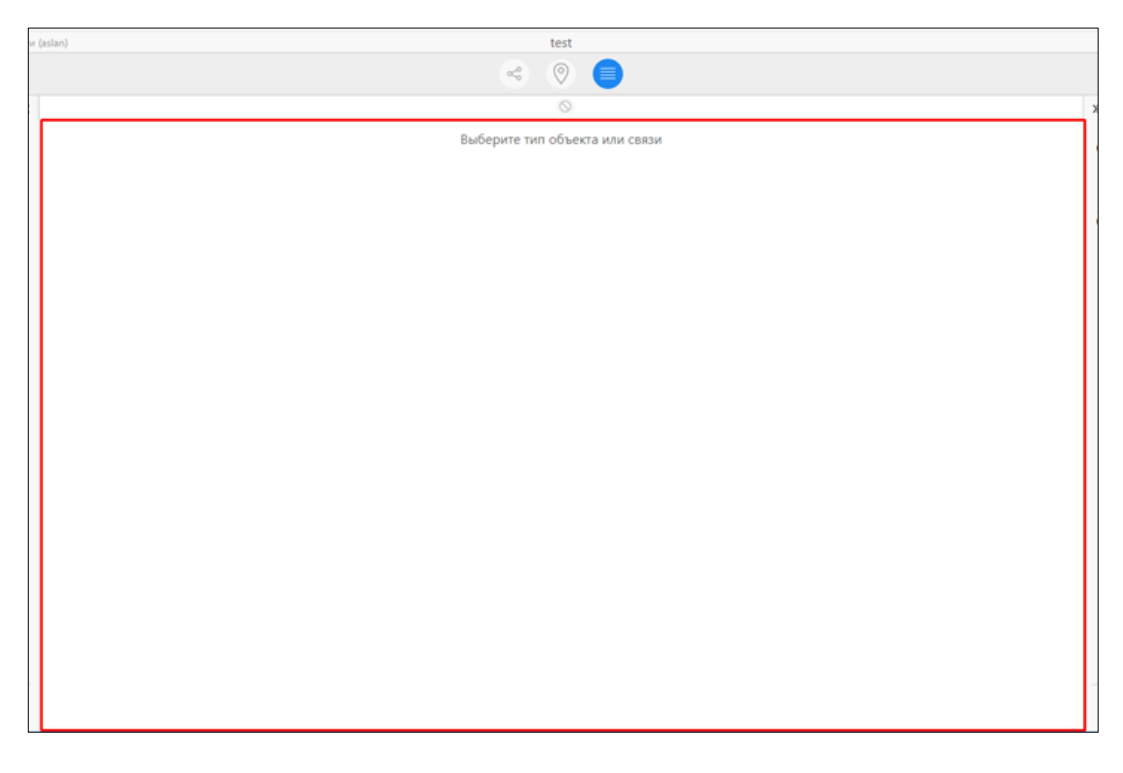

Рисунок 65 – Табличное представление

# <span id="page-38-0"></span>**4.1.1.1.3.1 Панель инструментов рабочей области в табличном представлении**

Панель инструментов рабочей области в табличном представлении показана ниже [\(Рисунок 66\)](#page-38-1).

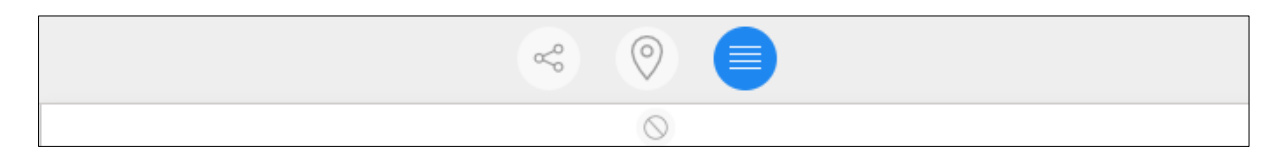

<span id="page-38-1"></span>Рисунок 66 – Панель инструментов рабочей области в табличном

представлении

Данная панель отображается кнопкой  $(\Box)$ , позволяет пользователю скрывать пустые колонки в активной таблице.

## **4.1.2 Левая панель**

<span id="page-39-0"></span>Функциональный состав левой панели по умолчанию (в графовом представлении) [\(Рисунок 67\)](#page-39-1) обеспечивает:

- работу с элементами проекта (объектами и связями);
- запуск сборщиков, имеющихся в Комплексе;
- работу с паттернами:
- поиск по элементам проекта и их фильтрацию.

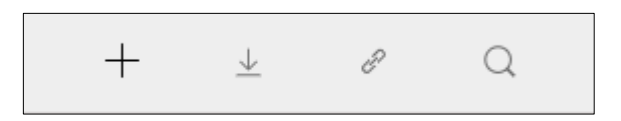

<span id="page-39-1"></span>Рисунок 67 – Левая панель интерфейса пользователя в графовом

представлении

## **4.1.2.1 Вкладка «Элементы»**

Вкладка «Элементы» состоит из категорий «Объекты» и «Связи» с предустановленными типами объектов и связей.

Функционал данной вкладки позволяет пользователю:

- добавлять объекты в рабочую область;
- добавлять связи между объектами в рабочей области.

Интерфейс вкладки «Элементы» представлен ниже [\(Рисунок 68\)](#page-40-0).

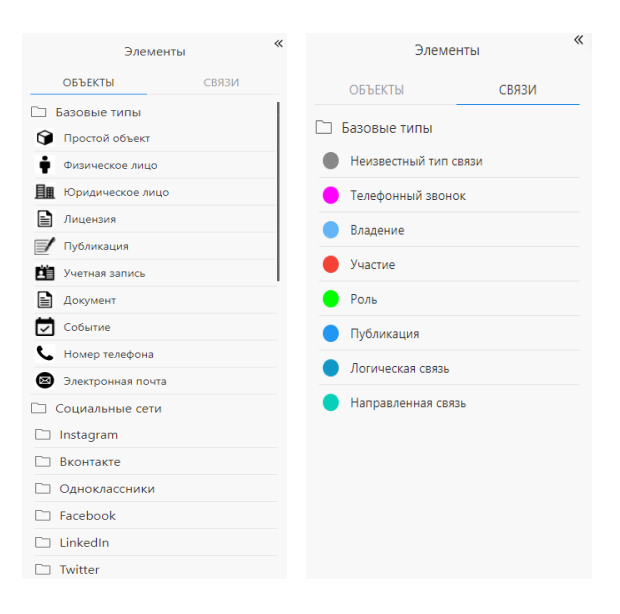

Рисунок 68 – Вкладка «Элементы» левой панели

### <span id="page-40-0"></span>**4.1.2.1.1 Вкладка «Объекты»**

Для добавления объекта в рабочую область, во вкладке «Объекты» выделить нужный объект (он подсветится синим цветом), затем поместить его в рабочую область.

При нажатии добавляется один объект. Для перехода в режим множественного добавления элементов следует дважды кликнуть по нужному типу элемента, справа от названия объекта появится иконка «замок» [\(Рисунок 69\)](#page-40-1). Для выхода из режима следует нажать кнопку «Esc» или кликнуть правой кнопкой по рабочей области.

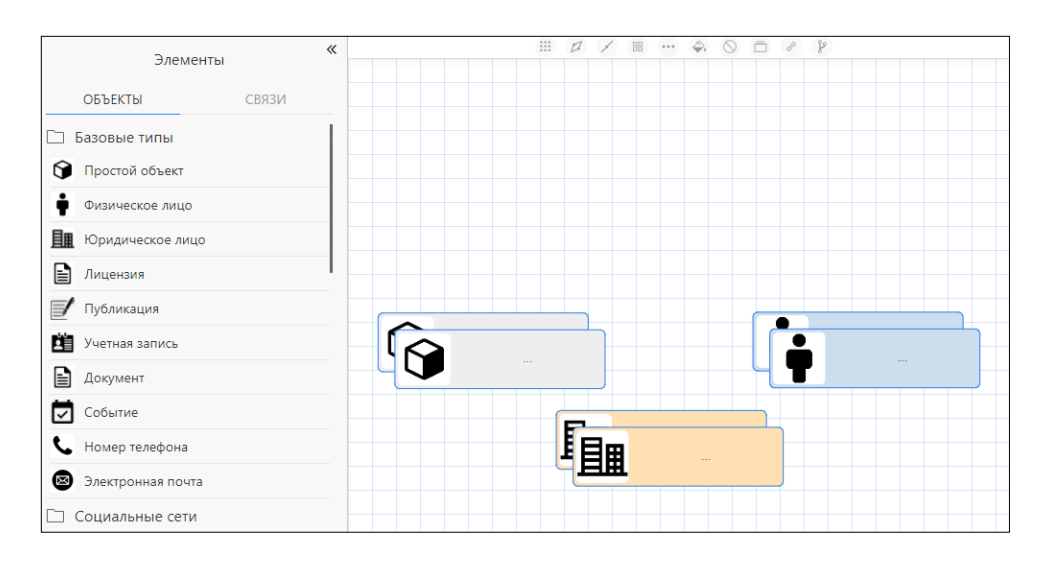

<span id="page-40-1"></span>Рисунок 69 – Добавление объектов

#### **4.1.2.1.2 Вкладка «Связи»**

Для добавления связи между объектами во вкладке «Связи» выбрать соответствующий тип связи, нажатием выбрать объект в рабочей области, перемещением указателя мыши за границу объекта установить необходимую связь [\(Рисунок 70\)](#page-41-0).

Для перехода в режим множественного добавления связей следует дважды кликнуть по нужному типу связей. Для выхода из режима следует нажать кнопку «Esc» или кликнуть правой кнопкой по рабочей области.

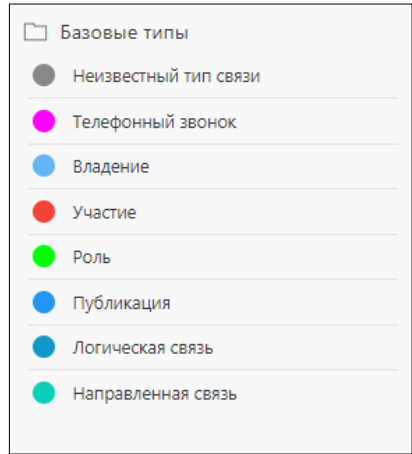

Рисунок 70 – Вкладка «Связи»

## <span id="page-41-0"></span>**4.1.2.2 Вкладка «Сборщики и обработчики»**

Вкладка «Сборщики и обработчики» состоит из категорий «Сборщики» и «Цепочки».

## **4.1.2.2.1 Вкладка «Сборщики»**

«Сборщики» в «Тардис» - это модули для сбора информации из различных источников. Интерфейс вкладки «Сборщики» представлен ниже [\(Рисунок 71\)](#page-42-0).

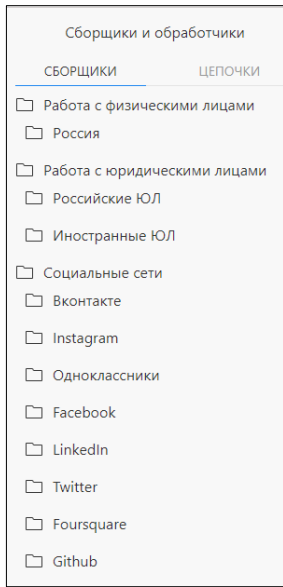

Рисунок 71 – Интерфейс вкладки «Сборщики»

<span id="page-42-0"></span>В Комплексе есть возможность запуска сборщиков различными способами. Чтобы запустить сборщик от определенного объекта, его необходимо выделить, далее нажать кнопку «Запустить» (**D**) на данном сборщике.

Второй способ работы сборщика, без создания объекта на графе, можно запустить в самой вкладке «Сборщики», после выбора нужного сборщика и нажатия кнопки «Запустить» (**D**) на нем.

Для корректной работы у объекта должны быть заполнены используемые конкретным сборщиком свойства, приоритет использования свойств и заполняемые поля, их можно посмотреть в описании сборщика. Для этого необходимо выделить сборщик, после чего нажать на кнопку «Информация о сборщике»  $\left(\begin{array}{c} \circ \\ \circ \end{array}\right)$  [\(Рисунок 72\)](#page-43-0).

Далее откроется панель «Запуск сборщика» [\(Рисунок 73\)](#page-43-1). Необходимые свойства вносятся в соответствующие поля в появившемся окне.

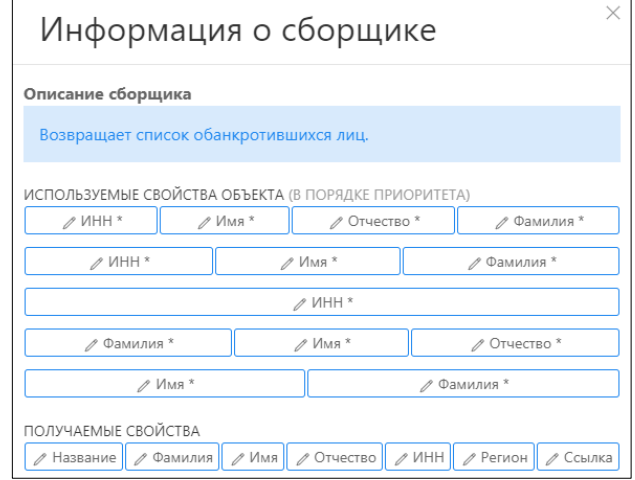

<span id="page-43-0"></span>Рисунок 72 – Информация о сборщике

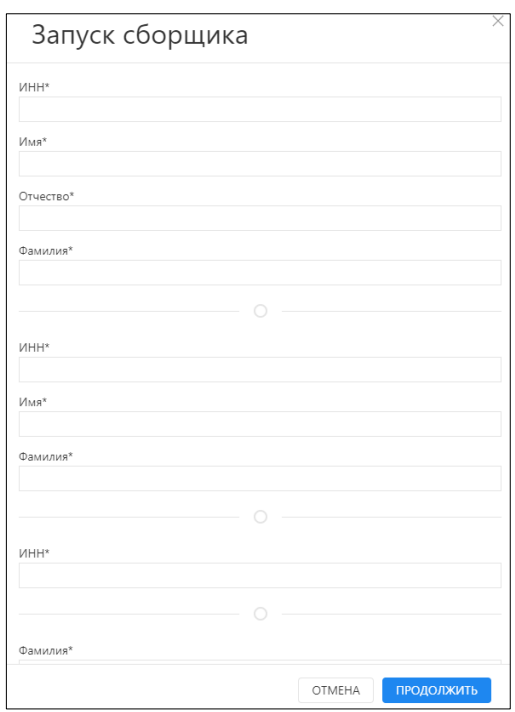

<span id="page-43-1"></span>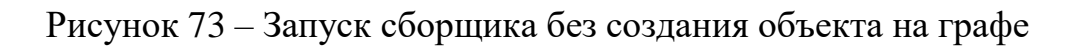

## **4.1.2.2.2 Вкладка «Цепочки»**

«Цепочки» в «Тардис» - это последовательный запуск сборщиков и несколько способов обработки возвращаемых значений. Интерфейс вкладки «Цепочки» представлен ниже [\(Рисунок 74\)](#page-44-0).

45 ЕФТР.00002-01 02 01

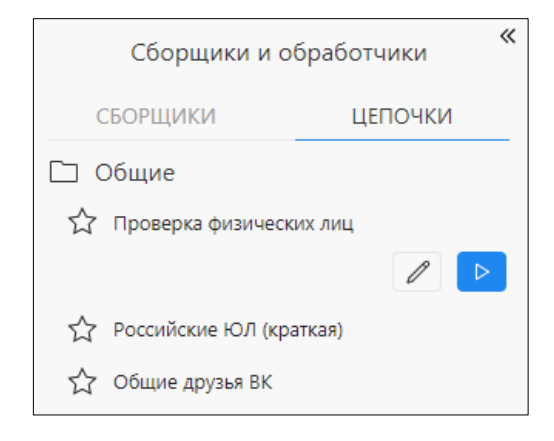

Рисунок 74 – Интерфейс вкладки «Цепочки»

<span id="page-44-0"></span>Для запуска данного способа необходимо выбрать вкладку «Цепочки», нажать на нужную цепочку и нажать кнопку «Открыть» (<sup>2)</sup>). После этого станет активным режим «Конструктор цепочек» [\(Рисунок 75\)](#page-44-1).

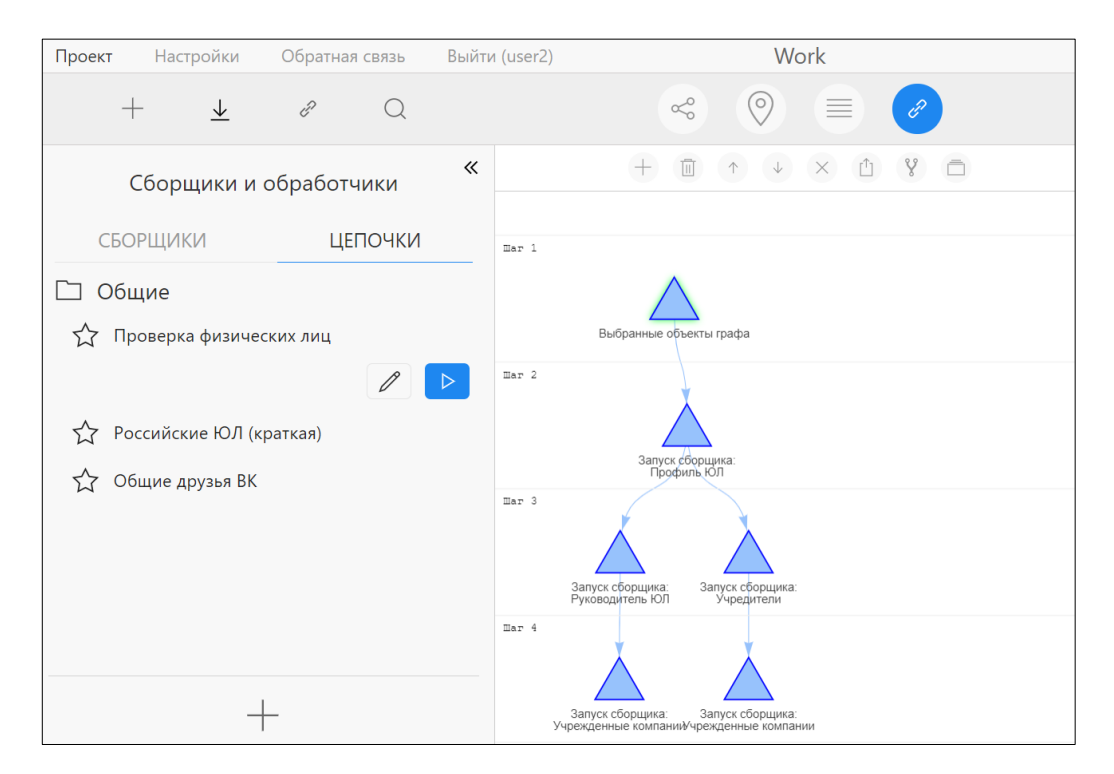

Рисунок 75 – Режим «Конструктор цепочек»

# <span id="page-44-1"></span>**4.1.2.3 Вкладка «Паттерны»**

Для запуска данного способа необходимо открыть панель паттернов (кнопка  $\left( \begin{matrix} \mathcal{E} \\ \mathcal{E} \end{matrix} \right)$ , создать два объекта, соединенных связью. Выделить их и

нажать на кнопку «Добавить паттерн» (кнопка  $\Box$ ). Можно создать паттерн вторым способом, выделив необходимые объекты и связи на текущей схеме (с зажатым «Ctrl»), после чего нажать на кнопку «Добавить паттерн».

Интерфейс вкладки «Паттерны» представлен ниже [\(Рисунок 76\)](#page-45-0).

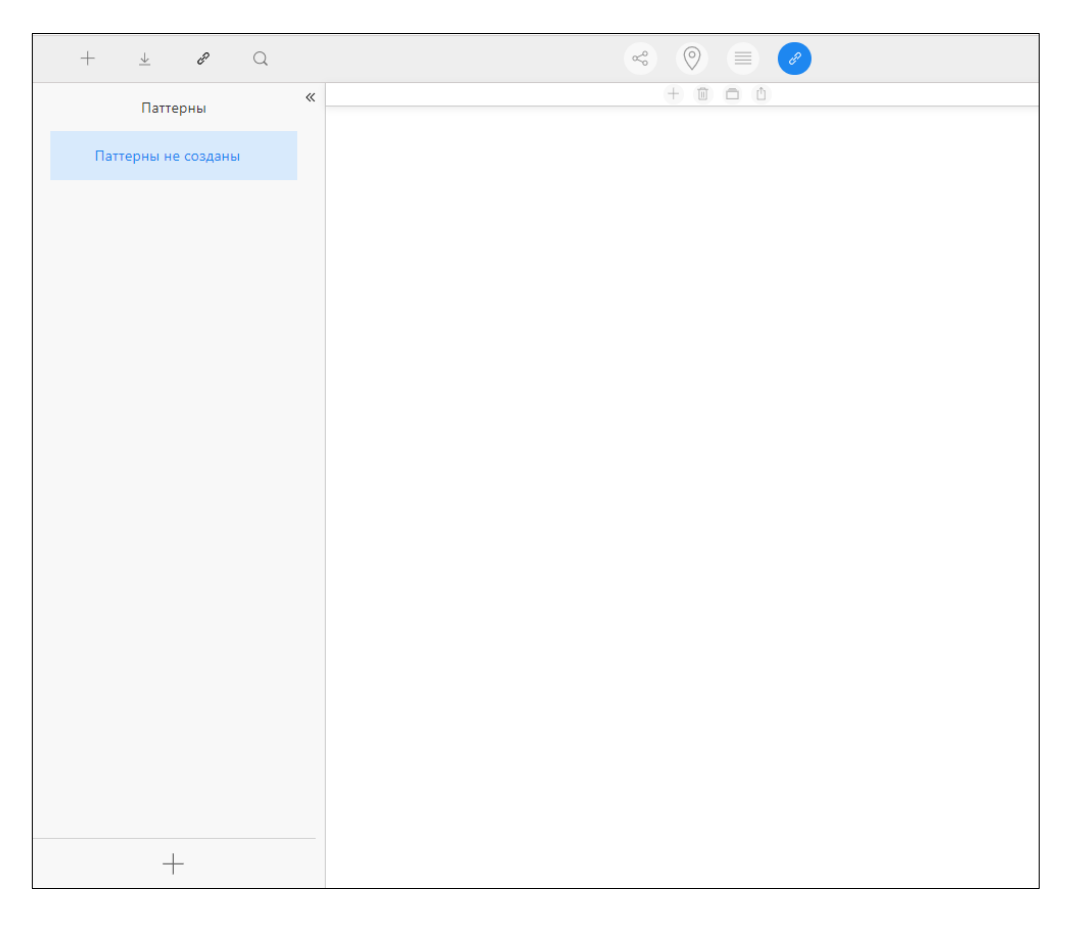

Рисунок 76 – Интерфейс вкладки «Паттерны»

# <span id="page-45-0"></span>**4.1.2.4 Вкладка «Поиск»**

Вкладка «Поиск» предназначена для осуществления пользователем поиска по проекту или всем доступным проектам. Интерфейс вкладки «Поиск» представлен ниже [\(Рисунок](#page-46-1) 77).

47 ЕФТР.00002-01 02 01

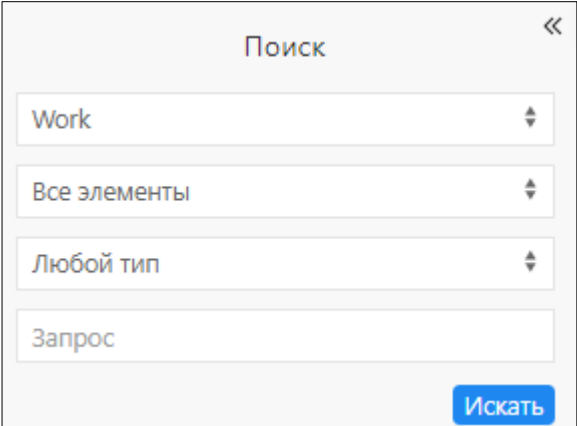

Рисунок 77 – Интерфейс вкладки «Поиск»

<span id="page-46-1"></span>Функционал вкладки «Поиск» позволяет выбрать:

- область поиска (текущий проект или все доступные проекты);
- категорию элементов (объекты, связи);
- тип элементов.

В результатах поиска можно выделить один элемент по названию, либо выбрать все элементы, нажав по кнопке «Выбрать все».

Нажатие по имени объекта приведет к тому, что данный объект выделится на графе, а масштаб графа увеличится и искомый объект будет находиться в центре схемы.

### <span id="page-46-0"></span>**4.1.3 Правая панель**

Правая панель предоставляет пользователю просматривать:

- свойства объекта;
- информацию о слоях;

 статус текущих задач, а также просматривать результаты их выполнения;

 статус текущих цепочек задач, а также просматривать результаты их выполнения;

 статус текущих задач мониторинга, а также просматривать результаты их выполнения;

- статус текущих отчетов;
- историю действий;
- полученные в ходе работы уведомления.

Интерфейс правой панели представлен ниже (слева направо) [\(Рисунок](#page-47-0)  [78\)](#page-47-0).

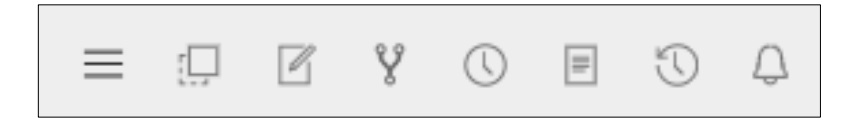

Рисунок 78 – Интерфейс правой панели

## <span id="page-47-0"></span>**4.1.3.1 Вкладка «Свойства»**

Вкладка «Свойства» отображает свойства объектов. Для просмотра свойств конкретного объекта, его необходимо выделить на графе. Перечень свойств, отображающихся на вкладке, зависит от типа элемента. Свойства «Название», «Комментарий» присущи любому объекту в рабочей области. Интерфейс вкладки «Свойства» представлен ниже [\(Рисунок 79\)](#page-47-1).

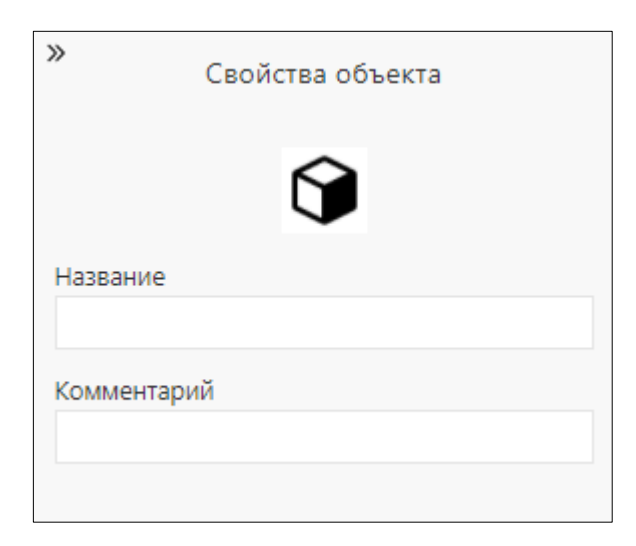

<span id="page-47-1"></span>Рисунок 79 – Вкладка «Свойства» объекта типа «Простой»

## **4.1.3.2 Вкладка «Слои»**

При работе с графом у пользователя есть возможность работать со слоями. Интерфейс окна работы со слоями представлен ниже [\(Рисунок 80\)](#page-48-0).

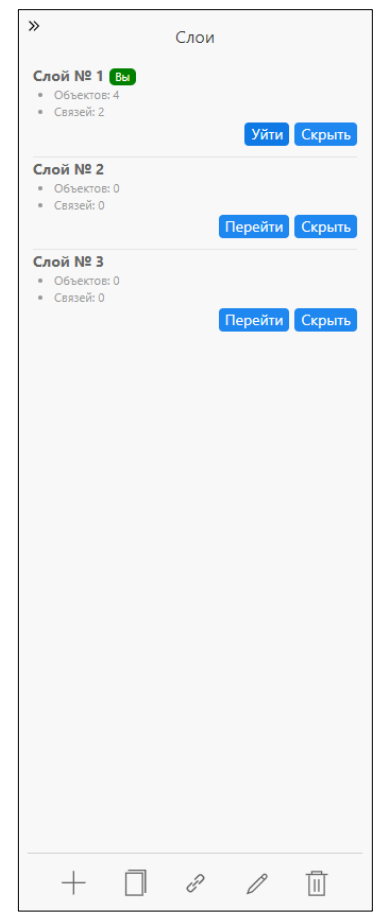

Рисунок 80 – Интерфейс работы со слоями

<span id="page-48-0"></span>Интерфейс работы со слоями позволяет пользователю:

- создавать новые слои;
- дублировать слои;
- объединять слои;
- переименовывать слои;
- удалять слои.

## **4.1.3.2.1 Создание слоя**

При создании проекта создается «Слой №1», являющийся активным по умолчанию [\(Рисунок 81\)](#page-49-0).

50 ЕФТР.00002-01 02 01

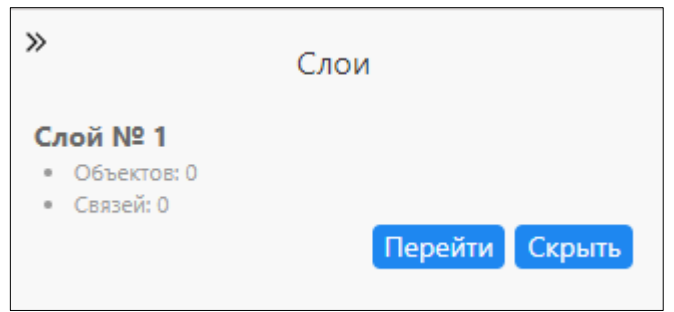

Рисунок 81 – Слой №1, создающийся по умолчанию

<span id="page-49-0"></span>С помощью кнопки «Добавить слой»  $(\pm)$  осуществляется создание нового слоя, который нумеруется по мере создания, названия слоев изменить нельзя.

Чтобы слой сделать активным, надо выбрать нужный слой, нажать на кнопку «Перейти». Кнопка «Вы» (Вы) указывает на то, что данный слой является активным [\(Рисунок 82\)](#page-49-1).

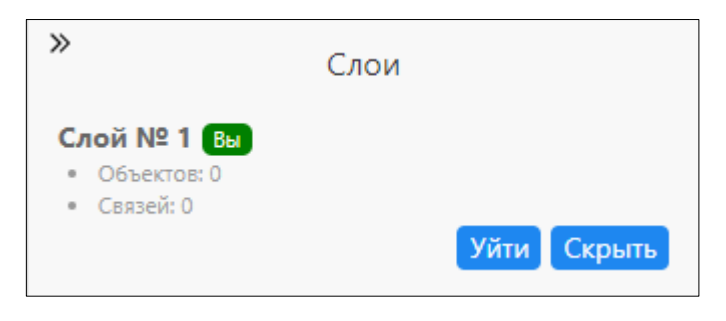

Рисунок 82 – Активный слой

<span id="page-49-1"></span>Чтобы скрыть элементы слоя (или слой), необходимо нажать на кнопку «Скрыть». Для осуществления выхода из активного слоя, необходимо нажать на кнопку «Уйти».

При сохранении проекта порядок слоев сохраняется. При повторном открытии проекта слои отображаются в порядке очередности, объекты и связи на всех слоях остаются видимыми.

В табличном режиме, при добавлении элементов в табличное представление, элемент также закрепляется за активным слоем.

# **4.1.3.2.2 Дублирование слоя**

Для дублирования слоя необходимо выбрать необходимый, далее нажать на кнопку «Дублировать слой»  $(\Box)$ . В общем списке появится копия слоя [\(Рисунок 83\)](#page-50-0).

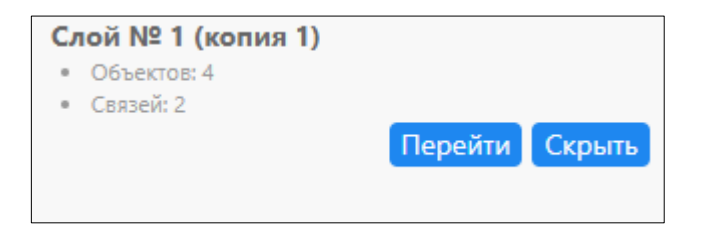

Рисунок 83 – Дублирование слоя

#### <span id="page-50-0"></span>**4.1.3.2.3 Объединение слоев**

Для объединения слоев необходимо выбрать нужный слой, далее

нажать на кнопку «Объединить слои» (2). Затем нажать на кнопку

Выбрать

второго слоя, оба слоя объединятся автоматически [\(Рисунок 84\)](#page-50-1).

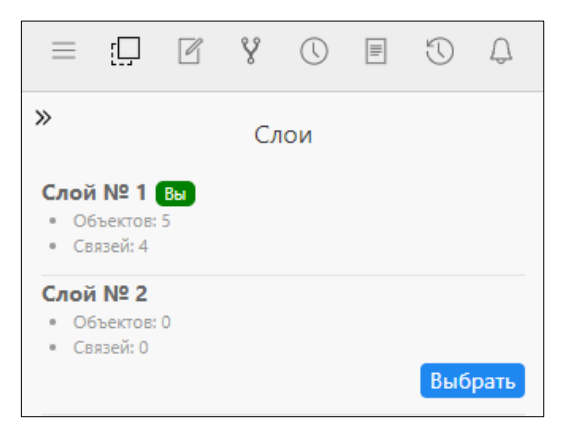

Рисунок 84 – Объединение слоев

#### <span id="page-50-1"></span>**4.1.3.2.4 Переименование слоя**

Для переименования слоя необходимо выбрать нужный слой, далее нажать на кнопку «Переименовать слой» (2). Далее ввести название, нажать на кнопку «Сохранить» [\(Рисунок 85\)](#page-51-0).

52 ЕФТР.00002-01 02 01

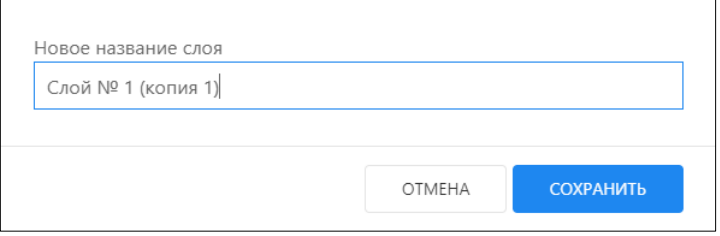

Рисунок 85 – Переименование слоя

# <span id="page-51-0"></span>**4.1.3.2.5 Удаление слоя**

При работе с «Тардис» пользователь может удалить любой слой на графе. Для этого необходимо выделить слой, затем нажать кнопку «Удалить слой»  $(\Box)$ .

При удалении слоя выводится предупреждение [\(Рисунок 86\)](#page-51-1).

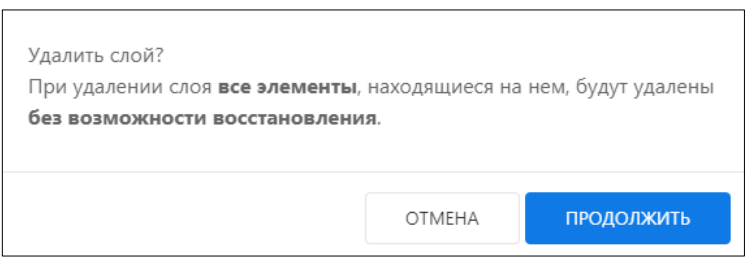

Рисунок 86 – Предупреждение об удалении слоя

<span id="page-51-1"></span>Если все слои удалены, то работа с графом невозможна, данная информация содержится во всплывающем окне [\(Рисунок 87\)](#page-51-2).

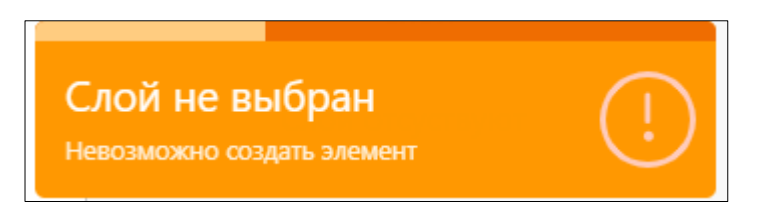

Рисунок 87 – Уведомление об отсутствии слоев

## <span id="page-51-2"></span>**4.1.3.3 Вкладка «Задачи»**

Вкладка «Задачи» отображает статус и результат работы запущенных сборщиков. Пользователь может просмотреть статус выполняющейся задачи, а также просмотреть результат поставленной задачи, нажав на

кнопку «Смотреть результат», который отображается в табличном представлении [\(Рисунок 88\)](#page-52-0).

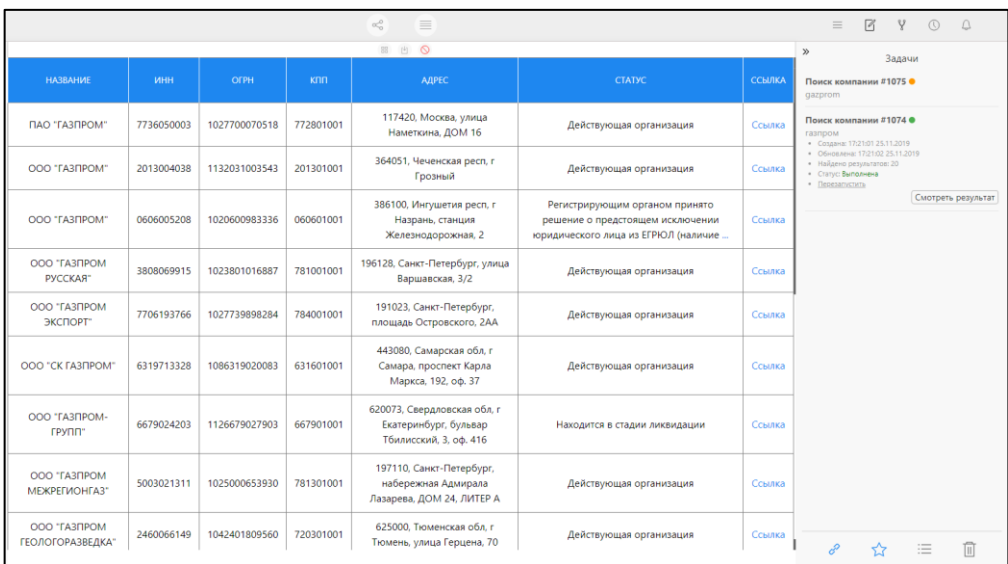

Рисунок 88 – Просмотр результата выполненной задачи

<span id="page-52-0"></span>Воспользовавшись функционалом вкладки «Задачи» [\(Рисунок 89\)](#page-52-1) пользователь может:

 найти задачи, связанные с выбранными (на графе) элементами, нажав кнопку  $(\Box^{\sigma})$ ;

 найти задачи, связанные с выбранными сборщиками, нажав кнопку  $(\overrightarrow{\mathbb{A}})$ :

 показывать задачи только с определенным статусом (выполненные, пустой результат, ошибка при выполнении), нажав кнопку  $\left(\equiv\right)$ ;

 удалить одну или несколько задач, выделив задачу и нажав кнопку  $(\Box$ 

<span id="page-52-1"></span>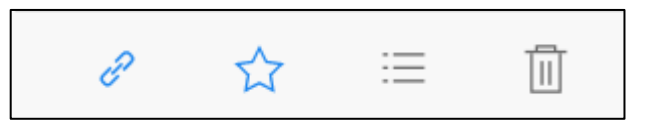

Рисунок 89 – Функционал вкладки «Задачи»

Если сборщик запущен по нескольким объектам сразу, то задачи будут объединены в групповую задачу, о чем пользователь получит уведомление [\(Рисунок 90\)](#page-53-0).

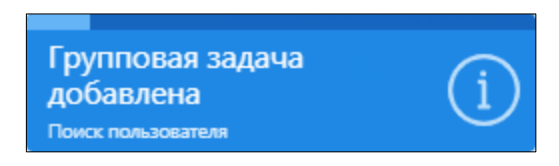

Рисунок 90 – Уведомление о запуске групповой задачи

<span id="page-53-0"></span>Результатом выполнения групповой задачи будет результат работы каждого сборщика, объединенного в группу. Группа имеет название «Групповая задача», где указывается запущенный сборщик, а также количество завершенных задач [\(Рисунок 91\)](#page-53-1).

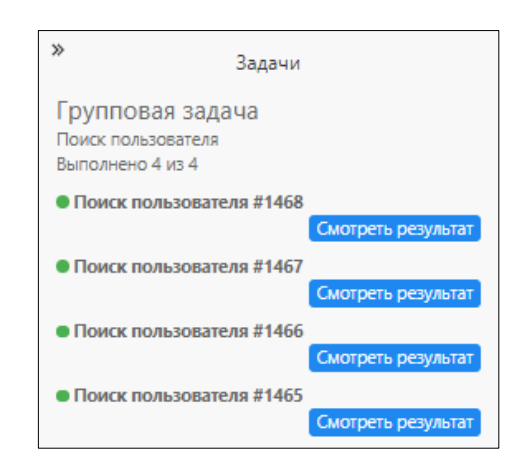

Рисунок 91 – Результат выполнения групповой задачи

#### <span id="page-53-1"></span>**4.1.3.4 Вкладка «Цепочки»**

Вкладка «Цепочки» в левой панели Комплекса отображает последовательный запуск сборщиков и несколько способов обработки возвращаемых значений. Вкладка «Цепочки» в правой панели Комплекса отображает результаты ранее запущенных цепочек сборщиков. Интерфейс вкладки «Цепочки» представлен ниже [\(Рисунок 92\)](#page-54-0).

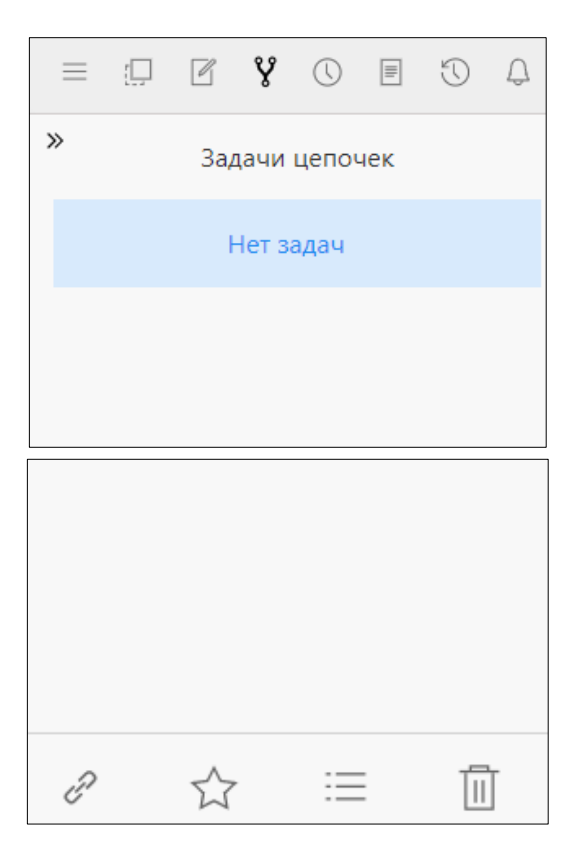

Рисунок 92 – Вкладка «Цепочки» в правой панели Комплекса

# <span id="page-54-0"></span>**4.1.3.5 Вкладка «Мониторинг»**

Вкладка «Мониторинг» отображает статус текущих задач мониторинга, а также позволяет просматривать результаты их выполнения. Интерфейс вкладки «Мониторинг» представлен ниже [\(Рисунок 93\)](#page-55-0).

55 ЕФТР.00002-01 02 01

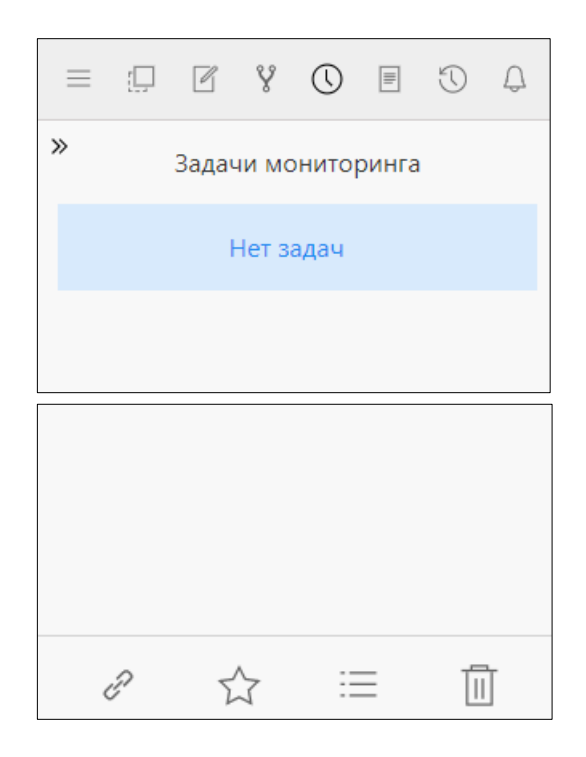

Рисунок 93 – Вкладка «Мониторинг»

### <span id="page-55-0"></span>**4.1.3.6 Вкладка «Отчеты»**

Вкладка «Отчеты» отображает статус текущих отчетов. Функция «Отчеты» позволяет пользователю выгрузить всю информацию, имеющуюся на графе в виде документа в формате \*.docx. Интерфейс создания отчета представлен ниже [\(Рисунок 94\)](#page-56-0).

56 ЕФТР.00002-01 02 01

57 ЕФТР.00002-01 02 01

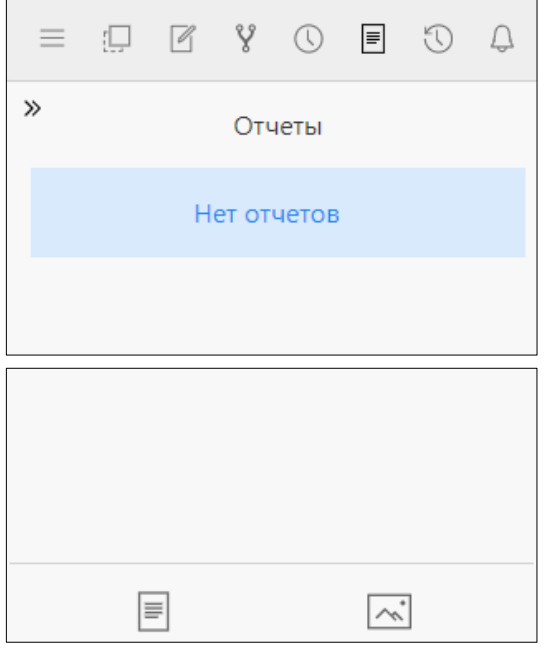

Рисунок 94 – Вкладка «Отчеты»

<span id="page-56-0"></span>Для создания отчета пользователю необходимо выбрать на графе основной объект, относительно которого будет строиться отчет. После нажатия кнопки «Создать отчет» ( $\boxed{\equiv}$ ), формируется отчет в формате \*.docx.

# **4.1.3.7 Вкладка «История»**

Вкладка «История» отображает информацию о последних десяти действиях на рабочей области. Интерфейс вкладки «История» представлен ниже [\(Рисунок 95\)](#page-57-0). Данная функция позволяет отменять необходимые действия. Для этого требуется выбрать нужное действие и нажать кнопку

«Отменить» ( $\left|\leftarrow\right|$ 

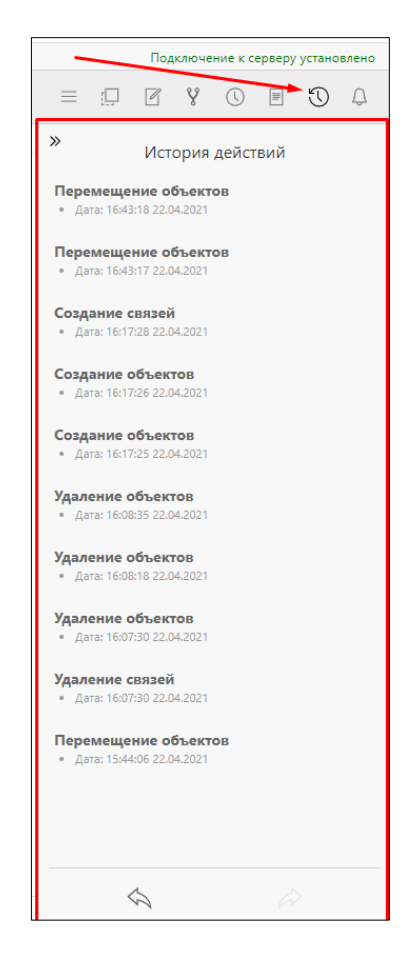

Рисунок 95 – Вкладка «История»

# <span id="page-57-0"></span>**4.1.3.8 Вкладка «Уведомления»**

Вкладка «Уведомления» отображает информацию об уведомлениях текущей сессии. Интерфейс вкладки «Уведомления» представлен ниже [\(Рисунок 96\)](#page-58-1).

59 ЕФТР.00002-01 02 01

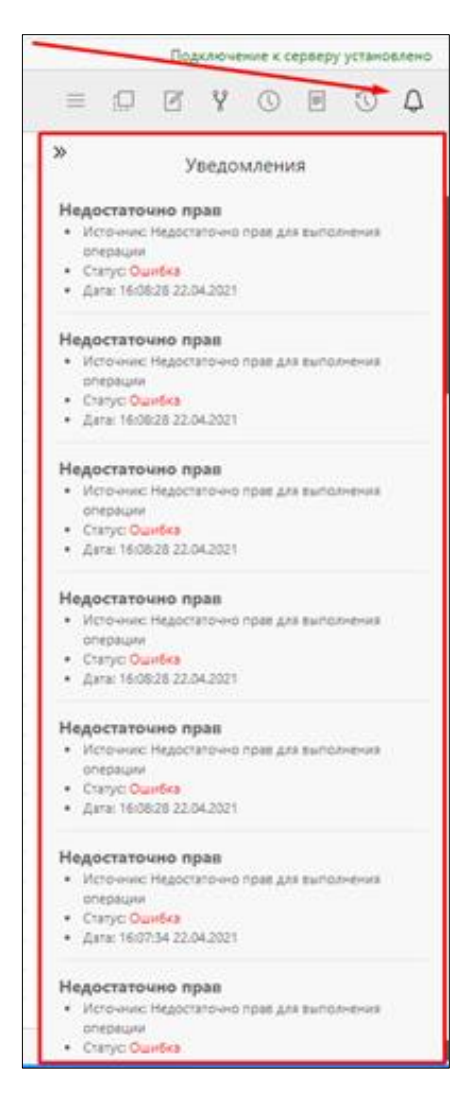

Рисунок 96 – Вкладка «Уведомления»

#### <span id="page-58-1"></span><span id="page-58-0"></span>**4.1.4 Панель «Сюжет и Хронология»**

Панель «Сюжет/Хронология» состоит из двух свернутых панелей «Хронология» и «Сюжет» [\(Рисунок 97\)](#page-59-1). При нажатии на кнопку «Развернуть»  $\left(\begin{array}{c} | \hat{\mathbb{A}} \\ | \end{array}\right)$  во вкладке «Сюжет» есть возможность воспроизвести весь процесс работы в рабочей области. Для этого необходимо нажать на кнопку «Проигрывать» ( $\Box$ ). При повторном нажатии на кнопку «Развернуть» (<u>A)</u> панель «Сюжет» развернется шире, для удобства восприятия иконок объектов и связей, а также работы с ними.

60 ЕФТР.00002-01 02 01

| Cюжет Хронология $\exists \exists \langle \langle \cdot   \cdot \rangle \rangle \rightarrow \langle \cdot   \cdot \rangle$ |  |  |  | Скорость: ×0.25 $\swarrow$ $\times$ |  |  |  |  |
|----------------------------------------------------------------------------------------------------|--|--|--|-------------------------------------|--|--|--|--|
|                                                                                                    |  |  |  |                                     |  |  |  |  |
|                                                                                                    |  |  |  |                                     |  |  |  |  |
|                                                                                                    |  |  |  |                                     |  |  |  |  |
|                                                                                                    |  |  |  |                                     |  |  |  |  |

Рисунок 97 – Панель «Сюжет/Хронология»

<span id="page-59-1"></span>Пользователь может увеличивать и уменьшать скорость воспроизведения сюжета, выбрать объект или связь на панели «Сюжет» и передвинуть его влево или вправо, нажатием кнопок  $\kappa \leq \rightarrow \infty$ . Двойное нажатие на иконку объекта или связи приведет к выбору всех объектов, находящихся выше выделенного.

#### <span id="page-59-0"></span>**4.1.5 Верхняя панель**

Верхняя панель состоит из панели меню [\(Рисунок](#page-59-2) 98).

<span id="page-59-2"></span>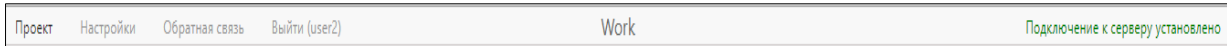

Рисунок 98 – Верхняя панель

Верхняя панель состоит из пяти разделов:

проект;

настройки;

- обратная связь;
- выйти (имя пользователя).

Также в верхней панели отображается название открытого проекта и статус подключения к серверу. При отсутствии подключения, статус меняется на «Соединение с сервером потеряно» [\(Рисунок 99\)](#page-60-0). Для устранения неисправности необходимо восстановить соединение и обновить вкладку браузера нажатием клавиши F5.

Соединение с сервером потеряно

<span id="page-60-0"></span>Рисунок 99 – Сообщение об утрате подключения к серверу

#### **4.1.5.1 Раздел «Проект»**

Нажатие на кнопку «Проект» в верхней панели меню приводит к появлению интерактивного меню управления проектом.

Интерактивное меню управления проектом предоставляет пользователю следующие возможности [\(Рисунок](#page-60-1) 100):

- вызвать интерфейс управления проектами;
- экспортировать текущий проект в изображение.

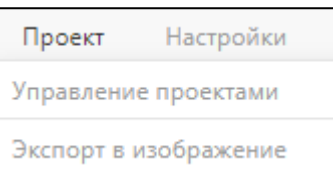

Рисунок 100 – Меню управления проектом верхней панели

<span id="page-60-1"></span>При нажатии на кнопку «Управление проектами» откроется интерфейс управления проектами [\(Рисунок 101\)](#page-60-2).

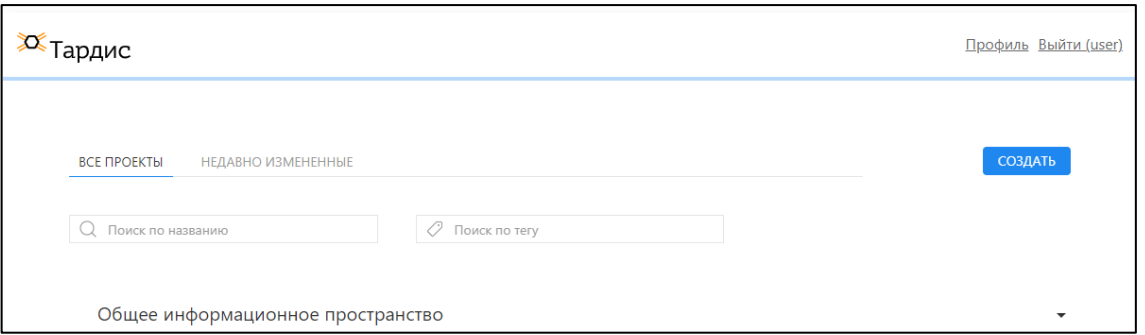

Рисунок 101 – Интерфейс управления проектами

<span id="page-60-2"></span>При нажатии на кнопку «Экспорт в изображение» появится всплывающее окно [\(Рисунок 102\)](#page-61-0). Данная функция позволяет выгрузить проект в изображение, в формате SVG, PNG с выбором качества.

62 ЕФТР.00002-01 02 01

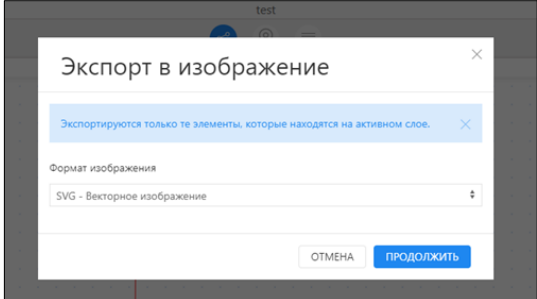

Рисунок 102 – Экспорт в изображение

## <span id="page-61-0"></span>**4.1.5.2 Раздел «Настройки»**

Раздел «Настройки» [\(Рисунок 103\)](#page-62-0), позволяет пользователю:

 выбрать количество строк таблицы на страницу (по умолчанию выбрано 20 строк);

 выбрать тип фона в графовом представлении - сетка/точка/без фона (по умолчанию включен тип «точка»);

 выбрать тип отображения связей на графе (по умолчанию включены «Ломаные связи»);

 включать и отключать магнитинг в графовом преставлении (по умолчанию магнитинг включен);

 изменить период бездействия перед автоматическим выходом из «Тардис» (по умолчанию – 10 минут);

просмотреть информацию о текущей версии ПК «Тардис».

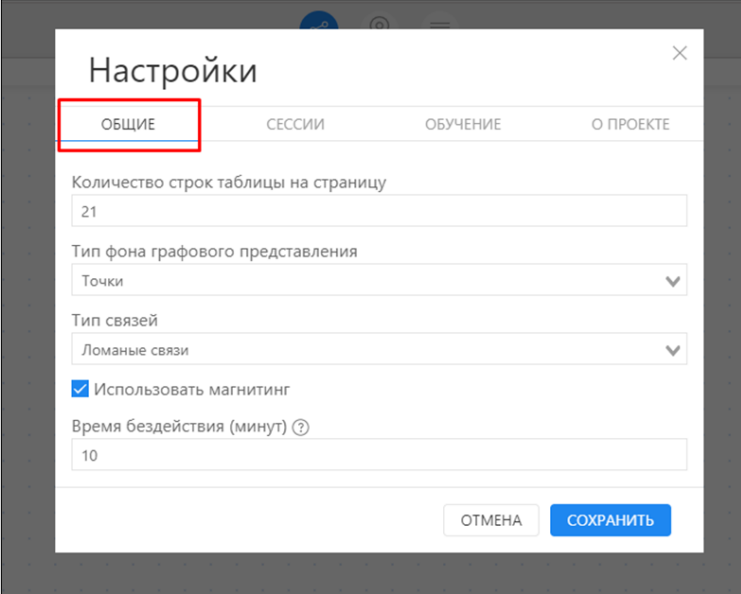

Рисунок 103 – Общий вид раздела «Настройки»

<span id="page-62-0"></span>В качестве типа связей можно выбрать следующие связи (применяются сразу ко всем связям на графе):

- диагональные;
- динамические;
- дискретные;
- закругленные по часовой стрелке;
- закругленные против часовой стрелки;
- ломаные;
- непрерывные;
- перекрестные;
- связи с точкой перегиба.

Во вкладке «Обучение» пользователь может пройти интерактивное обучение по следующим темам:

- создание проекта;
- работа с комплексом;
- работа с левой панелью;
- работа с правой панелью.

Пройденные темы отмечаются как завершенные, темы обучения, которые пользователь еще не просмотрел, не отмечаются [\(Рисунок 104\)](#page-63-0).

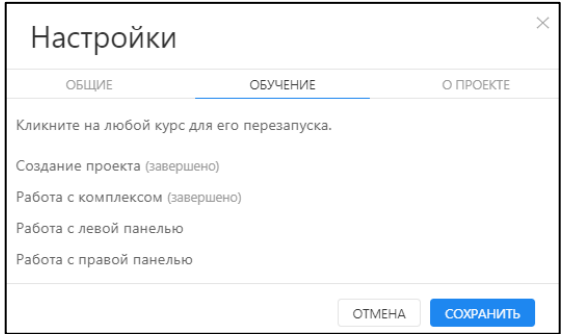

Рисунок 104 – Интерфейс вкладки «Обучение»

<span id="page-63-0"></span>Вкладка «О проекте» позволяет просмотреть информацию о текущей версии ПК «Тардис» и доступных возможностях [\(Рисунок 105\)](#page-63-1).

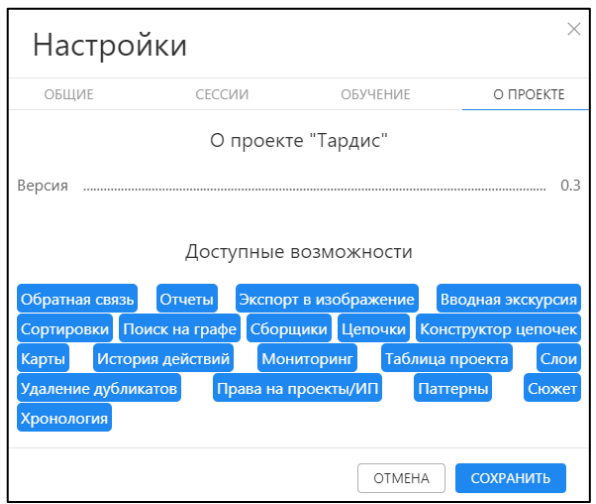

Рисунок 105 – Интерфейс вкладки «О проекте»

## <span id="page-63-1"></span>**4.1.5.3 Раздел «Обратная связь»**

Во вкладке «Обратная связь» пользователь может направить разработчикам Комплекса сообщения о работоспособности Комплекса [\(Рисунок 106\)](#page-64-1). Для этого пользователю необходимо выбрать тему сообщения («Новый функционал», «Ошибка», «Другое»), ввести текст сообщения и нажать кнопку «Отправить». Если необходимость в отправке

сообщения отпала, пользователь может выйти из интерфейса вкладки, нажав кнопку «Закрыть».

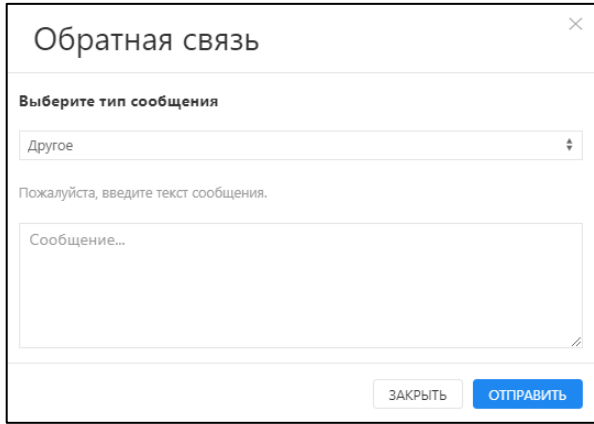

Рисунок 106 – Интерфейс вкладки «Обратная связь»

# <span id="page-64-1"></span>**4.1.5.4 Раздел «Выйти»**

Данный раздел позволяет пользователю осуществить выход из учетной записи [\(Рисунок 107\)](#page-64-2).

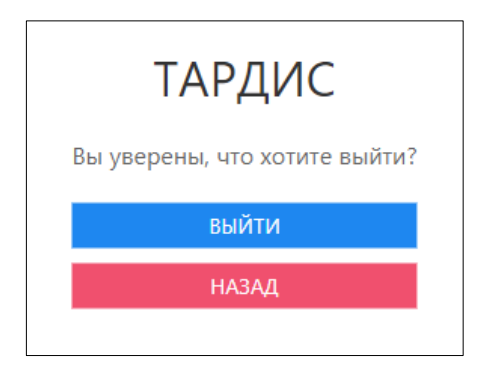

Рисунок 107 – Выход из учетной записи

## <span id="page-64-2"></span><span id="page-64-0"></span>**4.1.6 Информационная панель**

Информационная панель [\(Рисунок 108\)](#page-65-0) находится в нижней части веб-страницы и содержит статические данные по проекту:

- количество объектов и связей на графе;
- количество выделенных объектов и связей на графе;
- масштаб отображения.

<span id="page-65-0"></span>Статистика: 0 объектов, 0 связей. Выделено: 0 объектов, 0 связей. **Масштаб: 100 %** 

Рисунок 108 – Общий вид информационной панели